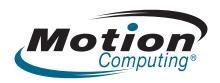

# **Motion™ LE1700 Tablet PC**

# **User's Guide**

Windows XP Tablet PC Edition 2005

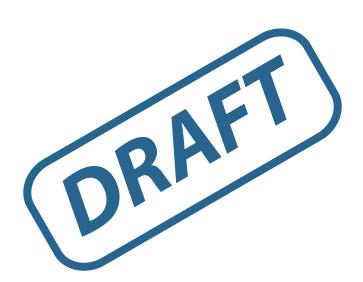

© 2006 Motion Computing, Inc. All rights reserved.

This document contains information protected by copyright. No part of this document may be reproduced in any form without written consent from Motion.

The information in this document is provided "as is" and is subject to change without notice. Motion is not liable for errors or omissions in this document.

Motion, Motion Computing, Speak Anywhere, and View Anywhere are trademarks or registered trademarks of Motion Computing, Inc. in the U.S.A. and other countries.

Acrobat is a registered trademark of Adobe Systems Incorporated.

Atheros. the Atheros logo, Super G, Super A/G, Wakeon-Wireless, and Wake-on-Theft are registered trademarks of Atheros Communications, Inc.

AuthenTec is a registered trademark of AuthenTec, Inc.

Bluetooth is a registered trademark owned by the Bluetooth SIG, Inc., U.S.A. and licensed to Motion Computing, Inc.

Intel, Intel Inside, the Intel Inside logo, Pentium, Centrino, and PROSet are trademarks or registered trademarks of Intel Corporation or its subsidiaries in the United States and other countries.

Knowles and IntelliSonic are trademarks or registered trademarks of Knowles Acoustics, Inc.

Microsoft Windows, Windows XP, Windows XP Tablet PC Edition, and Windows Journal are trademarks or registered trademarks of Microsoft Corporation in the United States and/or other countries.

PN 024-02-0118 Revision X00 March 2007 OmniPass is a trademark of Softex, Inc.

Realtek is a trademark of Realtek Semiconductor Corporation.

SigmaTel is a registered trademark and Universal Jacks is a trademark of SigmaTel Corporation.

Wi-Fi is a registered trademark of the Wi-Fi Alliance.

End users may not loan, rent, lease, lend, or otherwise transfer the CDs or DVDs provided for recovery purposes to another user, except as permitted in the End User License Agreement for such product.

This product incorporates copy protection technology that is protected by U.S. and foreign patents, including patent numbers 5,315,448 and 6,836,549, and other intellectual property rights. The use of Macrovision's copy protection technology in the product must be authorized by Macrovision. Reverse engineering or disassembly is prohibited.

Motion Computing, Inc. has made every effort to identify trademarked properties and owners on this page. All brands and product names used in this document are for identification purposes only and may be trademarks or registered trademarks of their respective companies.

The warranties for Motion products are set forth in the express limited warranty statements accompanying such products. Nothing in this document constitutes an additional warranty.

The Motion Computing products and services may be covered by one or more patent-protected inventions. Additional patents may also be pending. For more information, see

www.motion computing.com/info/patents.asp.

# Contents

| Chapter 1 Getting Started        | 1  |
|----------------------------------|----|
| Finding information              | 1  |
| Overview                         |    |
| Setting up the LE1700            |    |
| 3 - <del> </del>                 |    |
| Chapter 2 Features               | 7  |
| Pen                              |    |
| WriteTouch                       |    |
| Front panel buttons              |    |
| Status lights                    |    |
| Security                         |    |
| Windows Security button          |    |
| Fingerprint reader               |    |
| Display                          |    |
| View Anywhere display (optional) |    |
| Microphones                      |    |
| Speakers                         |    |
| Ambient light sensor (ALS)       |    |
| Accelerometer                    |    |
| Infrared (IrDA)                  |    |
| USB 2.0 ports                    |    |
| Headphones port                  |    |
| Microphone port                  |    |
| Security slot                    |    |
| VGA port                         |    |
| DVI-D port                       |    |
| Docking port                     |    |
| Ethernet port                    |    |
| SD (Secure Digital) card slot    |    |
| PC card slot                     |    |
| SIM card slot                    | 15 |
| Wi-Fi (802.11a/b/g wireless)     |    |
| Wireless Broadband               | 16 |
| Bluetooth wireless               | 16 |
| Antenna                          | 17 |
| Power adapter                    | 17 |
| Battery                          |    |
|                                  |    |
| Chapter 3 Using your Tablet PC   | 19 |
| Using Motion Dashboard           |    |
| Using the pen                    |    |
| Using Tablet PC Input Panel      |    |
| Configuring per options          |    |

| Using WriteTouch                                          | 23 |
|-----------------------------------------------------------|----|
| Opening WriteTouch Tablet Settings                        | 23 |
| Selecting the input mode                                  | 23 |
| Switching input modes using the Function button           | 23 |
| Switching input modes using the switching gesture         | 24 |
| Selecting a switching gesture                             | 24 |
| Using touch mode                                          | 24 |
| Resetting touch input                                     | 24 |
| Configuring front panel buttons                           | 25 |
| Using USB                                                 | 26 |
| Using Ethernet                                            | 26 |
| Using the display                                         | 26 |
| Adjusting the display brightness                          | 26 |
| Rotating the display                                      | 27 |
| Changing the display rotation sequence                    | 27 |
| Setting up an external display                            | 28 |
| Using the built-in microphones                            |    |
| Setting up the angle of acceptance                        |    |
| Setting up the skew angle                                 | 30 |
| Connecting headphones, external speakers, or a microphone | 30 |
| Using speech recognition                                  |    |
| Setting up speech recognition                             |    |
| Starting speech recognition                               |    |
| Using power management                                    |    |
| Using Standby                                             |    |
| Using Hibernate                                           |    |
| Using the battery                                         |    |
| Checking battery power                                    |    |
| Charging the battery                                      |    |
| Removing and replacing the battery                        |    |
| Swapping the battery                                      |    |
| Disposing of used batteries                               |    |
| Using Motion OmniPass and the fingerprint reader          |    |
| Capturing a fingerprint                                   |    |
| Using password replacement                                |    |
| Using the password wizard                                 |    |
| Logging on to a remembered site                           |    |
| Setting up a smart card device                            |    |
| Setting up strong logon security                          |    |
| Using Windows Security Center                             |    |
| Setting up users and passwords                            |    |
| Setting up Windows user accounts                          |    |
| Setting a BIOS password                                   |    |
| Setting up a hard disk drive (HDD) password               |    |
| Using Wi-Fi (802.11a/b/g)                                 |    |
| Enabling or disabling Wi-Fi                               |    |
| Setting up a Wi-Fi connection                             | 46 |

iv Contents

| Using Wireless Broadband                   |           |
|--------------------------------------------|-----------|
| Activating your Wireless Broadband service |           |
| Enabling Wireless Broadband                |           |
| Starting the connection manager            |           |
| Connecting and disconnecting               |           |
| Finding your ESN                           |           |
| Using Bluetooth                            |           |
| Enabling or disabling Bluetooth            |           |
| Setting up a Bluetooth device              |           |
| If the device is not discovered            |           |
| Using infrared                             |           |
| Finding additional software                | 52        |
|                                            |           |
| Chapter 4 Care and Maintenance             |           |
| General care.                              |           |
| Standard display                           |           |
| View Anywhere display                      |           |
| Cleaning in a health care environment      |           |
| Disinfecting procedures                    |           |
| Training and documentation considerations  |           |
| Cleaning solutions                         |           |
| Cleaning the fingerprint reader            |           |
| Pen                                        |           |
| Replacing pen tips                         |           |
| Ordering new pens                          |           |
| Replacing the antenna                      |           |
| Traveling with your Tablet PC              |           |
| Traveling by air                           |           |
| FAA Wireless air travel requirement        |           |
| System repair and recovery                 |           |
|                                            |           |
| Appendix A Troubleshooting and Su          | inport 61 |
| • •                                        |           |
| Troubleshooting                            |           |
| Frequently asked questions                 |           |
| Specifications                             |           |
| Service and Support                        |           |
| Service and Support                        |           |
|                                            |           |
| Index                                      | 69        |

Contents

# **Getting Started**

1

The Motion Computing LE1700 is a full-featured Tablet PC, combining performance, long battery life, and a lightweight, sleek design. The LE1700 offers the latest innovations in mobile computing: a user-focused design, unmatched mobility, and state-of-the-art security.

If you are new to Tablet PCs, use the information in this section to get started quickly. If you are already familiar with tablet computers, you can skip to the next chapter to find out about the features of the LE1700. If there are certain things you want to learn about your new Tablet PC, look on the Contents page.

# Finding information

If you are viewing this PDF document on your screen, you can use the following methods to find information:

- In the Bookmark pane, click or tap a topic to view it. If the Bookmark pane is not visible, select **View** > **Navigation Tabs** > **Bookmarks**.
- On the Contents page, click or tap a topic to view it.
- To search the document, select **Edit** > **Find**.

Because you typically use a tablet pen instead of a mouse with a Tablet PC, we use the term *tap* instead of *click* in most situations.

# Overview

The following illustrations show the buttons, slots, and ports on the Motion LE1700 Tablet PC. Although there are no controls on the back side, there is a sliding panel that covers the Extended Battery connector.

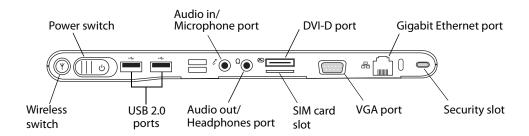

| Ψ        | Wireless switch              | Enable and disable the Wi-Fi, Bluetooth, and Wireless Broadband adapters (page 16).                  |
|----------|------------------------------|----------------------------------------------------------------------------------------------------|
| (h       | Power switch                 | Turns the Tablet PC on and off.                                                                      |
| • (**)   | USB 2.0 ports                | Connect USB devices, such as a mouse, digital camera, printer, or external storage device (page 13). |
| ľ        | Audio in/<br>Microphone port | Connect a microphone or other audio source using a 3.5 mm jack (page 13).                            |
| Q        | Audio out/<br>Headphone port | Connect headphones, speakers, or audio equipment using a 3.5 mm jack (page 13).                      |
| <b>(</b> | DVI-D port                   | Connect an external monitor using DVI. Requires an optional adapter (page 14).                       |
|          | SIM card slot                | Attach a SIM card (page 15).                                                                         |
|          | VGA port                     | Connect an external monitor using the standard DB-15 VGA connector (page 14).                        |
| 器        | Gigabit Ethernet<br>port     | Connect to a 10/100/1000 Ethernet network (page 14).                                                 |
|          | Security slot                | Connect a security cable to protect your tablet from theft (page 14).                                |
|          |                              |                                                                                                    |

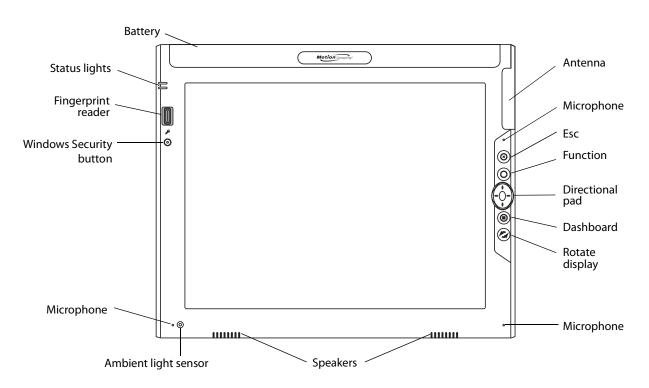

|            | Battery                    | Powers the Tablet PC when it is not plugged in (page 18).                                                                |
|------------|----------------------------|----------------------------------------------------------------------------------------------------|
|            | Antenna                    | Improves the reception of the Wireless Broadband adapter (page 17).                                                      |
|            | Microphones                | Record sounds and use for speech recognition (page 12).                                                                  |
| <b>⊗</b>   | Esc button                 | Cancel the current task. Equivalent to the Esc key on a keyboard (page 9).                                               |
| 0          | Function button            | Activate secondary functions for other buttons (page 9).                                                                 |
|            | Directional pad            | Use for basic navigation. Equivalent to the arrow keys on a keyboard. The center button is equivalent to Enter (page 9). |
| <b>(a)</b> | Dashboard<br>button        | Open Motion Dashboard (page 9).                                                                                          |
| <u>©</u>   | Rotate display<br>button   | Rotate the display orientation (page 9).                                                                                 |
|            | Speakers                   | Listen to music or other audio (page 12).                                                                                |
|            | Ambient light sensor       | Measures background light and can automatically adjust the display brightness (page 12).                                 |
| ø          | Windows<br>Security button | Use to log on to or lock your tablet. Equivalent to Ctrl+Alt+Del on a keyboard (page 11).                                |
|            | Fingerprint<br>reader      | Scan your fingerprints for added security. You can also use the fingerprint reader as a navigation device (page 11).     |
|            | Status lights              | Show battery and power status (page 10).                                                                                 |
| -          |                            |                                                                                                    |

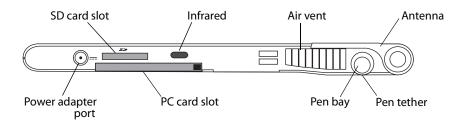

| === | Power adapter port | Connect the power adapter (page 17).                      |
|-----|--------------------|-----------------------------------------------------------|
| 53  | SD card slot       | Attach an SD (Secure Digital) card (page 15).             |
|     | PC card slot       | Attach a Type-I or Type-II PCMCIA card (page 15).         |
|     | Infrared           | Communicate with other devices using Infrared (page 13).  |
|     | Air vent           | Dissipates heat from the tablet.                          |
|     | Pen bay            | Store the pen when not in use.                            |
|     | Pen tether         | Attach the pen tether.                                    |
|     | Antenna            | Improves the reception of the Wireless Broadband adapter. |

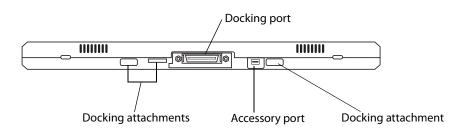

|   | Docking<br>attachments | Attachment points for docks, keyboards, and other accessories. |
|---|------------------------|----------------------------------------------------------------|
|   | Docking port           | Interface for docks, keyboards, and other accessories.         |
| € | Accessory port         | Connect Motion Computing accessories, such as external drives. |

# Setting up the LE1700

The LE1700 is self-contained, so you can start using it immediately. You should connect AC power until the battery is fully charged. Use the following steps to get started.

### Step 1: Plug in the power adapter

• Plug the power cord in to the power adapter. Insert the power cord into an outlet and the power adapter plug into the power adapter port on the Tablet PC.

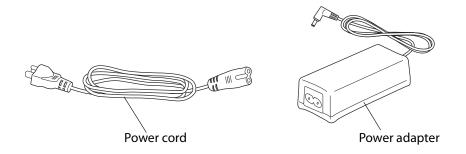

### Step 2: Connect the cables

• If you want to connect your Tablet PC to a network, insert an Ethernet cable into the Ethernet port.

To connect to a wireless network, see "Using Wi-Fi (802.11a/b/g)" on page 46. To connect using docking stations and other accessories, refer to the documentation for that product.

### Step 3: Turn on the Tablet PC

• Slide the power switch on.

As the Tablet PC starts, the power light comes on.

The first time Windows starts, the Windows XP Tablet PC Edition 2005 Tutorials appear. If you do not want this screen to appear every time you start the computer, select **Do not show me this again**. To run the tutorials later, select **Start > All Programs > Tablet PC > Tablet PC Tutorials**.

### Step 4: Calibrate the digitizer

With a Tablet PC, you frequently use a tablet pen instead of a mouse and keyboard for input. Use the pen to move the pointer around the screen, and tap the screen to click. Use Tablet PC Input Panel and handwriting recognition to enter text.

The digitizer detects the position of the pen or your finger on the display. You should calibrate the digitizer the first time you start the Tablet PC, and again whenever the pointer does not align with the pen tip or your finger.

#### To calibrate the digitizer

- 1. Press the Dashboard button (((a))) to start Motion Dashboard.
  - You can use Motion Dashboard to configure your Tablet PC and to start commonly used tablet applications. See "Using Motion Dashboard" on page 20.
- 2. Under Pen, tap Calibrate Digitizer.
- 3. Follow the instructions in the calibration program.

**Note:** If you are left-handed, see "How do I adjust the Tablet PC for left-handed use?" on page 66.

### Step 5: Get familiar with your Tablet PC

Motion Computing offers free Web-based Quick Start Training that you can use to familiarize yourself with the features of your Tablet PC. If you are new to tablet computing, you can use the training to get started quickly. You can find the training at <a href="http://training.motioncomputing.com">http://training.motioncomputing.com</a>.

You can also use the Windows Tablet PC tutorials to learn about the special capabilities of Windows XP Tablet PC Edition. Windows XP Tablet PC Edition includes many features that other editions of Windows XP do not, such as pen support, touch screen support, digital ink input, and handwriting recognition.

To start the tutorials, select **Start > All Programs > Tablet PC > Tablet PC Tutorials**.

Features 2

The Motion Computing LE1700 Tablet PC has the power and features of a notebook computer, while giving you the added mobility and versatility of a tablet computer.

Use the information in this chapter to get more familiar with the hardware features of your LE1700 Tablet PC, such as buttons, slots, connectors, and wireless adapters

The LE1700 Tablet PC includes the following features:

- Intel® Core™2 Duo 1.5 GHz Processor or Intel® Core™ Solo 1.2 GHz Processor
- Mobile Intel® 945GM Express Chipset
- Integrated Wi-Fi (802.11a/b/g) networking
- Integrated Bluetooth® and infrared
- Integrated Wireless Broadband
- Integrated accelerometer to help protect the hard drive
- DDR2 RAM
- 12.1" SXGA+ TFT LCD
- · Integrated fingerprint reader
- Integrated Ethernet

### Pen

An important difference between traditional PCs and Tablet PCs is that you frequently use the tablet pen to interact with the computer instead of a mouse and keyboard. The pen includes a pressure-sensitive tip, a function button, and on some models, an eraser. The pen contains no batteries and requires no external power.

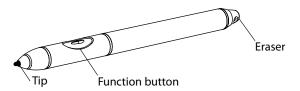

**Note:** The eraser is not functional on WriteTouch models.

For information about using the pen, see "Using the pen" on page 21.

### WriteTouch

With the optional WriteTouch dual mode feature, the LE1700 includes an active digitizer as well as a touch-sensitive display. This enables you to use the digitizer pen or your fingertips to interact with the Tablet PC. The digitizer pen gives you more precision, but touch can be more convenient.

The WriteTouch touch screen uses capacitive touch technology, and therefore responds only to finger touches. The touch screen does not respond to a gloved hand or a stylus.

**Note:** The tablet pen eraser is not functional on WriteTouch models.

For more information, see "Using WriteTouch" on page 23.

# Front panel buttons

You can use the buttons on the front of the tablet to perform many functions without having to use the pen. The buttons are customizable, so you can modify their functions to suit the way you work. See "Configuring front panel buttons" on page 25.

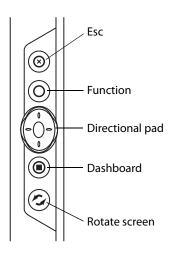

| Button          | Primary                                                                                                    | Secondary<br>(Function + button)                                     |
|-----------------|----------------------------------------------------------------------------------------------------|----------------------------------------------------------------------|
| Esc             | Cancels the current task. Equivalent to the Esc key.                                                                                     | Alt + Tab                                                            |
| Function        | Activates secondary function for other buttons                                                                                           | N/A                                                                  |
| Directional pad | Use to move the pointer or navigate through documents. Equivalent to arrow keys on a keyboard. The center button is equivalent to Enter. | Left = Shift +Tab<br>Right = Tab<br>Up = Page Up<br>Down = Page Down |
| Dashboard       | Starts Motion Dashboard                                                                                                    | Starts Windows Journal                                               |
| Rotate screen   | Rotates the orientation of the display                                                                                                   | Starts Tablet PC Input Panel                                         |

The directional pad orientation rotates to match the display orientation. To move the pointer in a certain direction, press that direction on the pad regardless of orientation. For example, the "up" direction in landscape orientation becomes the "left" direction in portrait orientation.

# Status lights

You can use the indicator lights on the front of the LE1700 to monitor the status of the tablet. The following illustration shows the status lights on the LE1700.

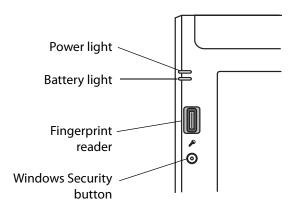

| Light   | Status                | Description                                                           |
|---------|-----------------------|-----------------------------------------------------------------------|
| Power   | Steady blue           | On                                                                    |
|         | Blinking blue         | The Tablet PC is in Standby mode                                      |
| Battery | Steady blue           | The battery is fully charged and the Tablet PC is running on AC power |
|         | Steady amber          | Charging                                                              |
|         | Flashing amber (fast) | 5% charge or less remaining                                           |
|         | Flashing amber (slow) | The battery is too hot to charge                                      |
|         | Off                   | The Tablet PC is running on battery power                             |

### Security

The LE1700 provides a safe computing environment that enables strong security protection and serves as the foundation for complementary security technologies.

The core security features include password-protected Phoenix TrustedCore BIOS with HDD locking and networking control, a built-in fingerprint reader, a universal security lock, the Dashboard Security Center, TPM (Trusted Platform Module), and a Smart Card-ready platform.

With the built-in TPM and Infineon Security Platform Tools, you can create and manage digital certificates for user and platform authentication. These features are most commonly used by enterprises and enabled by the system administrator. To learn more about TPM, go to <a href="https://www.motioncomputing.com/support/support\_documentation.asp">www.motioncomputing.com/support/support\_documentation.asp</a>.

# Windows Security button

You can use the Windows Security button to log on to or lock your Tablet PC. Pressing the Windows Security button is equivalent to pressing Ctrl+Alt+Del on a keyboard.

# Fingerprint reader

Using the fingerprint reader, you can log on to your Tablet PC by scanning your fingerprint instead of entering a password. This presents an added level of security for your tablet.

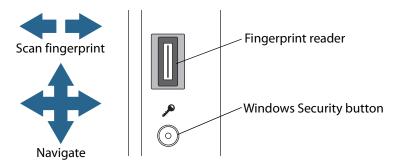

You can use the OmniPass application to associate your fingerprint with passwords for Web pages and other applications. You can also use the fingerprint reader as a navigation device. Move your finger on the fingerprint reader to move the pointer on the screen.

Note: The scroll function is disabled while scanning a fingerprint.

For information about setting up and using the fingerprint reader, see "Capturing a fingerprint" on page 38.

# Display

The LE1700 includes a 12.1-inch SXGA+ display with the following features:

- A highly readable LCD (liquid crystal display).
- Resolution up to 1400 × 1050 pixels.
- A protective layer that offers a firm writing surface and minimizes glare.
- A digitizer panel that enables handwritten entry with the tablet pen.

# View Anywhere display (optional)

The View Anywhere<sup>™</sup> display option enhances outdoor viewing and bright-light viewing environments. The View Anywhere display includes all the features of the standard display plus:

- A protective layer that improves the sunlight contrast ratio and significantly reduces reflection and glare.
- Improved sunlight contrast ratio, which enhances viewability at wide viewing angles.
- Reduced reflection and glare and improved light pass-through efficiency.

**Note:** The View Anywhere display option is available on the LE1700 only. It is not available on the LE1700WT or LE1700TS.

# Microphones

The LE1700 is equipped with two microphones that you can use to record audio, dictate notes, and use voice commands without the need for an external microphone.

You can also use the Microphone port to connect an external microphone or microphone headset. See "Connecting headphones, external speakers, or a microphone" on page 30.

# **Speakers**

The LE1700 is equipped with integrated stereo speakers that you can use to listen to music, movies, or other multimedia applications.

You can also use the headphones port to connect external speakers or headphones. See "Connecting headphones, external speakers, or a microphone" on page 30.

### Ambient light sensor (ALS)

If you have dynamic brightness selected and are running on battery power, the ambient light sensor measures the surrounding light and adjusts the display brightness and contrast accordingly. This ensures that you have proper settings for all lighting conditions. To enable dynamic brightness, see "Adjusting the display brightness" on page 26.

### Accelerometer

The LE1700 includes an accelerometer, which is designed to detect shocks, extreme vibrations, and falls. If detected, the accelerometer moves the drive heads away from the disk, which can prevent hard drive failures and data loss.

### Infrared (IrDA)

Your Tablet PC has integrated Infrared, which you can use to connect your tablet to other computers and devices wirelessly. The LE1700 supports the IrDA standard (Infrared Data Association), which ensures that you can connect to printers, modems, cellular phones, and other devices. Infrared has a range of approximately one meter, and requires line-of-sight alignment between the two devices.

### USB 2.0 ports

Two USB 2.0 (High-speed USB) ports can be used to attach any USB device such as a mouse, digital camera, printer, or external storage device. The USB ports are compatible with older USB devices (USB 1.1).

For more information, see "Using USB" on page 26.

### Headphones port

The headphones port is on the left edge of the Tablet PC. It is marked with a small headphones symbol and is designed as an audio output channel only. You can attach headphones or external speakers to this port.

For more information, see "Connecting headphones, external speakers, or a microphone" on page 30.

### Microphone port

The microphone port is on the left edge of the Tablet PC. It is marked with a small microphone symbol and is designed as an audio input/line in channel only. You can attach an external microphone directly to this port to enhance your audio recording capabilities. The internal microphones are disabled when an external microphone is attached.

For more information, see "Connecting headphones, external speakers, or a microphone" on page 30.

# Security slot

You can use the security slot to attach your tablet to a desk, table or other fixture. You must purchase a security lock separately.

### VGA port

You can use the VGA port to connect standard VGA monitors. When you attach an external monitor, you can use the external monitor only, or the external monitor and the Tablet PC display together. See "Setting up an external display" on page 28.

### **DVI-D** port

The DVI-D (Digital Video Interface) connector is on the left edge of the tablet and is identified by the DVI-D designation. With an optional DVI-D cable, you can attach a digital video monitor. For more information, go to the Motion Computing accessories page at <a href="https://www.motioncomputing.com/accessories">www.motioncomputing.com/accessories</a>.

When you attach an external monitor, you can use the external monitor only, or use the monitor and the Tablet PC display as a mirrored or extended display. See "Setting up an external display" on page 28.

### Docking port

The LE1700 has a docking port that you can use to connect the tablet to a dock or other accessory. When the tablet is connected to a dock, the port connections are replicated on the dock. This enables you to connect a monitor, keyboard, mouse, or external drive to the dock and easily dock and undock the tablet. For more information about docks and other accessories, go to the Motion Computing accessories page at www.motioncomputing.com/accessories.

### **Ethernet port**

The LE1700 comes with an integrated 10/100/1000Base-T Ethernet port (RJ-45), which you can use to connect to an Ethernet network or another computer.

For more information, see "Using Ethernet" on page 26.

# SD (Secure Digital) card slot

The SD card slot holds one SD card for storage or accessories. SD memory cards are a storage media that provide large capacity and fast access.

- To insert an SD card, place it in the slot, label side up, until it clicks into place.
- To remove the SD card, press the card in slightly until it pops out.

### PC card slot

The PC card slot holds one Type-I or Type-II PC card for networking, memory expansion, or accessories. PC cards are also called PCMCIA cards.

- To insert a PC card, place it in the slot with the label side up.
- To remove the card, push the button next to the slot until it pops out, then push it in again to eject the card.

The LE1700 includes a plastic blank card in the PC card slot. To protect the PC card slot, you should leave the blank card in place when you do not have a PC card in the slot.

### SIM card slot

The SIM card slot holds one SIM (Subscriber Identity Module) card. A SIM card is a smart card, about the size of a postage stamp, that stores information about your wireless account.

You need to use a SIM card only if you are using Wireless Broadband on an HSDPA (High Speed Downlink Packet Access) network. Contact your service provider for details.

- To insert a SIM card, place it in the slot, label side up, until it clicks into place.
- To remove the SIM card, press the card in slightly until it pops out.

# Wi-Fi (802.11a/b/g wireless)

Your Tablet PC has integrated Wi-Fi (802.11a/b/g) that you can use to connect to the Internet and other computers wirelessly. You can use Wi-Fi in your home, and in many schools, hotels, airports, and restaurants.

**Note:** Wireless access requires an 802.11a, 802.11b, or 802.11g access point. Internet access requires a working Internet connection.

Your ability to use Wi-Fi depends on the several conditions:

- Distance from the access point.
- Ability to connect to the access point.
- Access rights (which may require an account fee, user name, password, an/or network set up through an administrator).
- Security settings, such as whether the network broadcasts a network name or uses encryption.

For more information, see "Using Wi-Fi (802.11a/b/g)" on page 46.

### Wireless Broadband

The LE1700 Tablet PC is available with an optional Wireless Broadband adapter that you can use to send and receive data wirelessly. By using Wireless Broadband, you can browse the Internet, send and receive email, connect to your company's intranet, or use Web-based applications.

Wireless Broadband is based on cellular network technology, so you can use it in more places than other wireless technologies. With Wireless Broadband, your Tablet PC connects to a service provider's base station, which in turn is connected to the Internet. Unlike Wi-Fi, you do not need to search for Wi-Fi hotspots or buy base stations. You can typically use Wireless Broadband anywhere you can use your mobile phone. For more information, see "Using Wireless Broadband" on page 47.

### Bluetooth wireless

Your Tablet PC has an integrated Bluetooth adapter. With Bluetooth, computers and other devices—such as mice, keyboards, cameras, and PDAs—can be interconnected using a short-range wireless connection. Bluetooth devices can connect wirelessly at distances up to 33 feet (10 meters).

For more information, see "Using Bluetooth" on page 49.

### **Antenna**

The antenna improves the reception of the optional Wireless Broadband adapter. You can raise the antenna if your Wireless Broadband reception is poor.

To raise the antenna, insert your finger into the notch and lift up.

For information about using Wireless Broadband, see "Using Wireless Broadband" on page 47.

# Power adapter

The power adapter provides power to the Tablet PC and charges the battery when it is in the Tablet PC. The power adapter has the following components:

- Power cord
- Power adapter

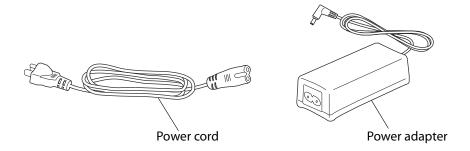

**WARNING:** Use the Motion power adapter with your Motion Tablet PC only. Do not use the adapter to power any other electronic devices.

### **Battery**

The LE1700 includes a high-capacity Lithium-ion battery that mounts at the top of the Tablet PC. Under normal conditions, you can run the tablet on battery power for up to three hours. You can maximize battery life by optimizing your power scheme. See "Using power management" on page 31.

For information about charging and checking battery status, see "Using the battery" on page 34.

An optional extended battery is also available. The small sliding door on the back of the Tablet PC is for connecting the extended battery. For more information, go to the Motion Computing accessories page at <a href="https://www.motioncomputing.com/accessories">www.motioncomputing.com/accessories</a>.

**Important:** To avoid personal injury, handle the battery with care. Do not open, puncture, short, or expose it to fire or water. Keep the battery in an ambient temperature of less than +104°F (+40°C). For example, do not leave the battery in a closed car in hot weather for an extended time. For more information, see the Safety and Regulatory Guide included with your Tablet PC.

# Using your Tablet PC

The LE1700 Tablet PC runs Microsoft Windows XP Tablet PC edition, which includes ink-to-text and word recognition, voice recognition, and improved security to help defend against viruses, worms, and other threats. And unlike PDAs or other handheld devices, the LE1700 can run any Windows XP-compatible application.

Use the information in this chapter to learn about common tasks, such as using the tablet pen to enter text, using Motion Dashboard, using speech recognition, and customizing the tablet to fit the way you work.

# **Using Motion Dashboard**

Motion Dashboard puts many common tablet-related settings and tasks at your fingertips. For example, you can enable or disable Bluetooth and Wi-Fi, calibrate the digitizer, or check your remaining battery power.

#### To start Motion Dashboard

You can use Motion Dashboard in the Category view (default) or the Classic view. Use the **Show All Settings** button to go to Classic view.

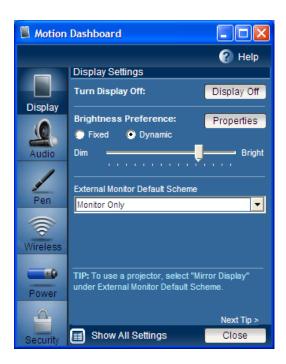

When you change a setting on Motion Dashboard, the change occurs immediately. You do not need to tap **Apply** or **OK**.

For more information, see Motion Dashboard Help.

# Using the pen

You can use the tablet pen to write on the display and navigate the operating system. A pen can feel more natural in your hand than a mouse, and you can use the pen while standing or walking. The following table show the various pen actions and their mouse equivalents.

| Mouse action | Pen equivalent                     |
|--------------|------------------------------------|
| Point        | Point                              |
| Click        | Тар                                |
| Double-click | Double-tap                         |
| Drag         | Drag                               |
| Right-click  | Tap and hold                       |
| Right-click  | Press Function button and then tap |

Some software applications, such as Microsoft Word, support ink drawing and ink annotations. Some applications, such as art or drawing programs, are designed especially for ink input. For more information about a particular application, open the application help and search for "pen", "ink", or "tablet".

You can use Tablet PC Input Panel instead of a keyboard to enter text. For more information, see "Using Tablet PC Input Panel" on page 22.

Store the pen in the pen bay when not in use. To store the pen in the pen bay, insert it into the bay and press it until it clicks. To remove the pen, press it again. If you have the pen tether attached, ensure that you have released the pen before you pull it out using the tether.

The pen includes extra tips. You can use the included replacement tool to change the tips. See "Replacing pen tips" on page 57.

*Important:* The Tablet PC responds only to the tablet pen. Do not use traditional pens or other pointing devices with the Tablet PC.

# **Using Tablet PC Input Panel**

You can use Tablet PC Input Panel instead of a keyboard to enter text on your Tablet PC. Use the writing pad or the character pad to convert your handwriting to text, or tap characters using the on-screen keyboard.

You can also use Input Panel to dictate text or use voice commands. For more information about Speech Recognition, see "Using speech recognition" on page 30.

The following illustration shows Input Panel open to the writing pad.

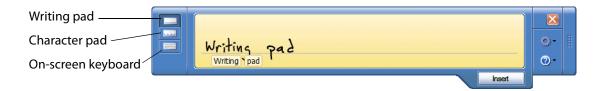

#### To start Input Panel

- Do one of the following:
  - Tap at the place you want to enter text, such as a text box. Then tap the Tablet PC Input Panel icon (
  - Tap the Tablet PC Input Panel icon on the Windows taskbar.

To switch among the writing pad, the character pad, and the on-screen keyboard, tap the appropriate button.

Use the tutorial to get acquainted with Input Panel. Tap **Help**, then tap **Tutorial**.

For more information about using Input Panel, see the Input Panel Help.

### Configuring pen options

You can use pen options to enable or disable the pen function button and the pen eraser.

#### To configure pen options

- 1. Open Motion Dashboard to the Pen panel (page 20).
- 2. Tap the Pen & Button Options button.
- 3. In the Tablet and Pen Settings window, tap the **Pen Options** tab.
- 4. For pen buttons, do one of the following:
  - To enable the function button, select **Use pen button to right-click**.
  - To enable the eraser, select **Use the top of the pen to erase**.

**Note:** The tablet pen eraser is not functional on WriteTouch models.

# Using WriteTouch

If your Tablet PC includes the WriteTouch option, you can use the tablet pen or touch screen for input. For more information, see "WriteTouch" on page 8.

### Opening WriteTouch Tablet Settings

Use the WriteTouch Tablet Settings window to configure the options for WriteTouch input.

#### To open WriteTouch Tablet Settings

• In Control Panel, open WriteTouch Tablet Settings.

You can also open the WriteTouch Tablet Settings by tapping the WriteTouch icon () in the notification area.

For information about WriteTouch Tablet Settings, see the WriteTouch Tablet Settings Help.

### Selecting the input mode

The input mode determines whether the Tablet PC accepts pen input, touch input, or allows you to switch between the two using the switching gesture.

#### To configure the input mode

- 1. In Control Panel, open WriteTouch Tablet Settings.
- 2. Tap the **Digitizer Options** tab.
- 3. Select one of the following:
  - Pen only. Use the pen to interact with the Tablet PC.
  - Touch only. Use touch to interact with the Tablet PC.
  - **Auto mode**. Switch between pen and touch input by using the switching gesture (page 24).

# Switching input modes using the Function button

You can use the Function button to change between Pen only and Auto mode without having to open the WriteTouch Tablet Settings window.

#### To switch input modes using the Function button

• Press and hold the **Function** button ((O)) for a half second.

### Switching input modes using the switching gesture

If you have configured the input mode to Auto mode, you use the switching gesture to change modes. The icon in the notification area changes to indicate the current mode.

| lcon | Mode         |  |
|------|--------------|--|
|      | Pen and auto |  |
|      | Touch        |  |

### Selecting a switching gesture

Use the switching gesture to switch between pen mode and touch mode. You must have the input mode set to Auto to use a switching gesture.

#### To select a switching gesture

- 1. Open the WriteTouch Tablet Settings window (page 23).
- 2. Tap the **Interaction Options** tab.
- 3. For **Switching Gestures**, select the appropriate option.

### Using touch mode

With touch mode selected, you can use your finger directly on the screen to do things like select, drag, and open files.

A touch on the touch screen with your finger is equivalent to a mouse click. The following table shows the similarities between mouse functions and touch functions.

| Mouse action    | Touch screen equivalent              |
|-----------------|--------------------------------------|
| Point and click | Tap the object on the display        |
| Double-click    | Double-tap the object on the display |
| Click and drag  | Tap and drag                         |

### Resetting touch input

Use touch tuning to reset the touch sensor to the default calibration. Occasionally, you may be prompted to calibrate the touch sensor if the software detects that it is necessary.

#### To calibrate touch input

- 1. Open the WriteTouch Tablet Settings window (page 23).
- 2. Tap the **Digitizer Options** tab.
- 3. Tap the **Reset** button.

To calibrate the tablet pen, see "Calibrate the digitizer" on page 6.

# Configuring front panel buttons

As you become more familiar with your Tablet PC, you may want to customize the buttons on the front panel. You can configure the buttons to start your favorite program, run a command, or enter a key combination.

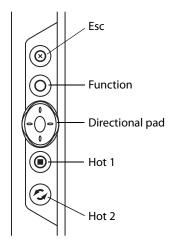

#### To change the front panel buttons

- 1. Open Motion Dashboard to the Pen panel (page 20).
- 2. Tap Pen and Button Options.
- 3. Tap the **Tablet Buttons** tab.
- 4. Select the button combination you want to change. The currently selected buttons appear in red.
- 5. Tap Change.
- 6. For **Action**, select an action to assign to the button.

For some actions, you must enter more information, such as the location of a program to start. Tap **Help** for more information.

### **Using USB**

You can use the two integrated USB 2.0 ports to connect USB devices, such as digital cameras, printers, external storage devices, keyboards, and mice. USB devices typically use power from the computer, so you should use AC power or have adequate battery power while you are using USB devices.

To use a USB device, connect the device to the USB port (◆◆) on the side of the Tablet PC.

When you connect a USB device, the Tablet PC recognizes it and loads the appropriate device driver. You can connect and disconnect USB devices without shutting down your computer.

# **Using Ethernet**

You can use the integrated 10/100/1000Base-T Ethernet port (RJ-45) to connect to an Ethernet network, high-speed modem, or another computer.

To connect to an Ethernet network or device, connect the Ethernet cable to the Ethernet port (是) on the left side of the Tablet PC.

# Using the display

Use the procedures in this section to customize your display settings. You can adjust the brightness level, rotate the display, and change the order in which the display rotates.

### Adjusting the display brightness

Use this procedure to change the brightness of the display.

#### To adjust the display brightness

- 1. Open Motion Dashboard to the Display panel (page 20).
- 2. Set the Brightness slider to the appropriate level.

For optimal battery conservation and viewability, set the brightness scale to the midpoint or slightly above.

- 3. Select one of the following:
  - **Fixed.** Sets the display brightness to a constant level. Use the slider to adjust the display to the desired brightness level. The ambient light sensor is not used with fixed brightness.
  - Dynamic. Uses the ambient light sensor to maintain an appropriate brightness level for the current lighting conditions. Using dynamic brightness helps to reduce power consumption while running on battery power.

### Rotating the display

You can easily change the screen orientation to fit your current task. You may want to use the portrait orientation for filling out forms or reading an e-book. At other times, you may want a landscape orientation for Web browsing or sketching.

#### To rotate the display

Press the Rotate ((2)) button on the front of the tablet.

**Note:** If you change the screen orientation, you may need to recalibrate the tablet pen. See "Calibrate the digitizer" on page 6.

### Changing the display rotation sequence

Use this procedure to change the order in which the display rotates.

#### To change the rotation sequence

- 1. Open Motion Dashboard to the Pen panel (page 20).
- 2. Tap the **Pen and Button Options** button.
- 3. Tap the **Display** tab.

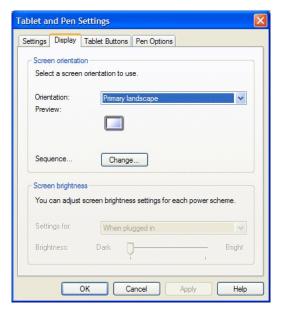

- 4. For Sequence, click Change.
- 5. Select orientations for 1 and 2.

You can select **None** to skip a particular view in the rotation sequence.

# Setting up an external display

If you want more desktop real estate, or the flexibility of multiple monitors, you can connect an external display, such as a monitor or projector.

You can extend your display to the external monitor, mirror your display on the external monitor, or use the external monitor only. Because the tablet pen does not work on the external display, you should typically use a keyboard and mouse when you have an external display attached.

#### To set up an external monitor

- 1. Connect the monitor cable into the appropriate display port on the Tablet PC or docking station. You can use the VGA port or the DVI-D port (with optional adapter).
- 2. Plug in the external monitor and turn it on.
- 3. If necessary, install software and drivers for the monitor. See the manufacturer's documentation for more information.
- 4. Open Motion Dashboard to the Display panel (page 20).
- 5. For **External Monitor**, select one of the following:
  - **Mirror Display.** Duplicates the Tablet PC display on the external monitor or projector. The same desktop is visible on both displays. The external monitor must use the same display resolution as the Tablet PC.

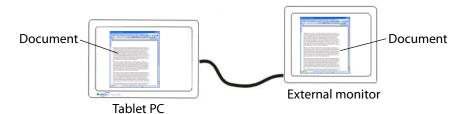

• Extended with Monitor Primary. Enlarges the desktop area to include the external monitor as the primary monitor. The external monitor can use a different display resolution than the Tablet PC.

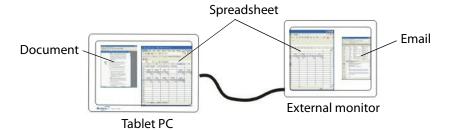

- Extended with Tablet Primary. Enlarges the desktop area to include the external monitor as the secondary monitor. The external monitor can use a different display resolution than the Tablet PC.
- Monitor Only. Uses the external monitor only.
- Tablet Only. Uses the Tablet PC display only.

To learn more about custom monitor schemes, go to www.motioncomputing.com/tips.

# Using the built-in microphones

You can use the built-in microphones to record audio, dictate notes, and use voice commands. The two microphones are used at the same time to optimize sound detection for speech recognition and voice recording.

You can use the Speak Anywhere acoustics software to fine tune the built-in microphones to suit your environment. The software enables you to use the microphones in a variety of settings, including small or large groups, noisy environments, or for individual dictation or voice commands. The software improves the microphone reception by:

- Removing all sounds outside of the user-defined angle of acceptance.
- · Minimizing background and ambient noise.
- Removing echo caused by the microphone picking up the speaker output (feedback).

### Setting up the angle of acceptance

The angle of acceptance defines how the built-in microphones detect sounds. You can remove all sounds outside of a specified angle. When recording, dictating, or using voice commands, you may need to adjust this setting until you achieve the desired results.

#### To set up the angle of acceptance

- 1. Open Motion Dashboard to the Audio panel (page 20).
- 2. Under Microphone, select one of the following:
  - Narrow angle. Configures the microphones to detect sound on a narrow angle near the bottom center of the display. Narrow is the best setting for dictation, Voice over IP, or "voice noisy" environments.
  - **Medium angle.** Configures the microphones to detect sound at a wider angle. Medium is the best setting for a small group, conference table, or "voice quiet" environment.
  - **Wide angle.** The microphones detect sound at the widest angle. If the microphones are detecting too much background noise, change to a narrower setting.

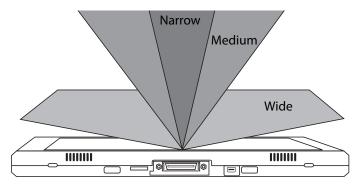

If a sound is loud enough, the microphones will pick it up regardless of the angle of acceptance setting.

You can limit the detection of these outside sounds by turning down the microphone level and speaking louder. This reduces the microphones' range and restricts the capability to detect extraneous sounds.

### Setting up the skew angle

The default sound detection area is directly in front of the Tablet PC, but you can use the skew angle to offset the sound detection area toward one side or the other.

#### To set up the skew angle

- 1. Open Motion Dashboard to the Audio panel (page 20).
- 2. Under Microphone, ensure that **Narrow Angle** or **Medium Angle** is selected. You cannot use a skew angle with the Wide angle setting.
- 3. Move to where you want the microphone to detect your voice.
- 4. Tap Calibrate. A block of text appears.
- 5. Read the text aloud, speaking normally towards the Tablet PC microphones. This process takes about 30 seconds.

In many cases, you will not need to calibrate the built-in microphones because the audio system filters out many unwanted sounds. If you are dictating in an office or recording during a meeting, the audio system may work well with no additional calibration.

**Note:** The audio system does not store calibrations. If you change to another angle or position and then return to the previous one, you must re-calibrate the audio system.

# Connecting headphones, external speakers, or a microphone

You can connect headphones or external speakers to the headphones port using a 3.5 mm plug. When speakers or headphones are connected, the internal speakers are disabled.

You can connect an external microphone or headset to the microphone port using a 3.5 mm plug. When a microphone is connected, the internal microphones are disabled.

# Using speech recognition

You can use speech recognition to interact with your Tablet PC by voice. You can dictate documents and emails, or use voice commands to control programs.

- **Dictation mode**. With Dictation mode, your computer listens to everything you say and converts your words to text. You can use dictation mode to enter text directly into any document or text box.
- **Voice command mode**. With Voice command mode, your computer listens for specific words that correspond to a list of available voice commands. You can use commands to switch between programs, save documents, copy, paste, or undo.

### Setting up speech recognition

Before you can use speech recognition, you must configure the microphones and train the system for the characteristics of your voice. The entire process takes about 10 minutes. You should move to a quiet environment before starting this procedure.

#### To set up speech recognition

- 1. Open Motion Dashboard to the Audio panel (page 20).
- 2. Ensure that the speakers and microphone are set to appropriate levels.
- 3. Start Input Panel (page 22).
- 4. Tap the **Tools and Options** button ( ), then tap **Speech**.
- 5. Tap **Next** and follow the instructions in the setup program.

You can improve speech recognition by running additional speech training sessions. In Control Panel, open Speech.

### Starting speech recognition

After you have set up speech recognition, you can start it from Input Panel.

#### To start speech recognition

- 1. Start Input Panel (page 22).
- 2. Tap the **Tools and Options** button ( ), then tap **Speech**.
- 3. Select **Dictation** or **Commands**.

For more information about Dictation and Commands, see the Input Panel Help and the Tablet PC Tutorials.

### Using power management

The LE1700 includes a comprehensive suite of power management functions. By using Motion Dashboard, you can control the following:

- · Power schemes
- Alarms for low and critical battery
- Power meter readings for up to two batteries
- Advanced power settings
- Hibernation settings

#### **Power Schemes**

Use the Power Schemes tab to select from a set of pre-defined power schemes that are appropriate for various computing environments. You can also define your own scheme, or save one to another name that makes more sense to you.

#### **Alarms**

Use the Alarms tab to specify the point at which battery alarms are activated for the low and critically low battery level states. You can also define what happens when that battery level is reached. For example, you may choose to have the tablet sound an alarm, or you may prefer to receive a visual reminder.

#### **Power Meter**

Use the Power Meter tab to see a visual indication of the power status. If you select the **Show Details** option, you can tap a battery icon for more information.

#### **Advanced**

Use the Advanced tab to define the power-saving settings that you want to use. You can specify what you want the Tablet PC to do when you press the Power switch.

#### Hibernate

Use the Hibernate tab enable or disable hibernation. This tab also shows information about the disk space used for hibernation. To use Hibernation, see "Using Hibernate" on page 33.

### To manage power settings

- 1. Open Motion Dashboard to the Power panel (page 20).
- 2. Tap the **Properties** button.

The following illustration shows the window open to the Power Schemes tab, which defines the power settings for the Tablet PC.

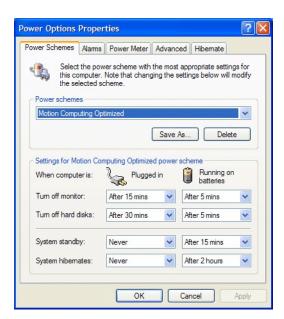

### **Using Standby**

Standby is a state in which your display and hard disks turn off, so that your computer uses less power. When you want to use the computer again, it comes out of standby quickly, although you may have to log on again.

Use standby to save power when you will be away from the computer for a short time while working. Because Standby does not save your desktop state to disk, a power failure while on Standby can cause you to lose unsaved information.

#### To put your computer on Standby

- 1. Open Motion Dashboard to the Power panel (page 20).
- 2. For Power Button, select **Standby**.
- 3. To put your computer on Standby, slide the power switch.

To turn your computer back on, slide the power switch.

### **Using Hibernate**

Hibernation is a state in which your computer shuts down to save power but first saves everything in memory on your hard disk. When you restart the computer, your desktop is restored exactly as you left it. Use hibernation to save power when you will be away from the computer for an extended time.

Hibernation has the following advantages over Standby:

- Hibernate saves the state of the desktop and applications.
- · Hibernate consumes no battery power.
- When you return from the Hibernate state, you return to where you were when you entered hibernation.

#### To enable Hibernation

- 1. Open Motion Dashboard to the Power panel (page 20).
- 2. Tap the **Properties** button.
- 3. In the Power Options Properties window, tap the Hibernate tab.
- 4. Select Enable Hibernation.

#### To put your computer on Hibernate

- 1. Ensure that Hibernate is enabled.
- 2. Open Motion Dashboard to the Power panel (page 20).
- 3. For Power Button, select Hibernate.
- 4. To put your computer on Hibernate, slide the power switch.

To turn your computer back on, slide the power switch.

### Using the battery

The Tablet PC runs on battery power when it is not plugged in. The standard battery is located at the top of the Tablet PC.

### Checking battery power

You can check the remaining battery power from Motion Dashboard, from the battery icon in the notification area, or from the battery itself.

#### To check the remaining battery power

• Open Motion Dashboard to the Power panel (page 20).

You can also place the pointer over the battery icon in the notification area. The battery icon provides a graphical representation of the remaining battery power. If a standard battery and extended battery are both attached, the power reading is the cumulative charge of both batteries.

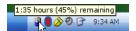

For the standard battery, you can check the remaining battery power from the battery itself, although you have to remove the battery to do so. For the extended battery, you can check the battery gauge without removing the battery.

#### To check the battery gauge

- 1. Remove the battery (page 35).
- 2. Locate the gauge on the back of the battery and press the button. The indicator lights show the remaining charge. Each light represents approximately 20% of the total available charge.

### Charging the battery

When the Tablet PC (with a standard battery) is connected to AC power, the battery automatically charges until it reaches full charge, even if the Tablet PC is being used.

If two batteries (standard battery and extended battery) are attached, the standard battery charges first, then the extended battery. The charging sequence is staggered to ensure that both batteries become fully charged at nearly the same time. The standard battery charges to the 95% level, followed by the extended battery charging to the 95% level. Then each battery charges for a short interval until both reach 100%. When running on battery power, the extended battery discharges first, then the standard battery.

For information about the battery status light, see "Status lights" on page 10.

**WARNING:** To avoid injury, keep the battery within the recommended temperature range when charging it. Wait until it cools to room temperature before recharging it in the Tablet PC or the battery charger. For more information, see the Tablet PC Safety and Regulatory Guide or the battery charger documentation. You can find these documents at www.motioncomputing.com/support.

### Removing and replacing the battery

You can remove the battery to check the remaining power, or to replace it with a fully charged battery.

#### To remove the battery

- 1. Ensure that the Tablet PC is plugged in or turned off.
- 2. Turn the Tablet PC over so that the back side is up.
- 3. Slide the locking latch toward the center of the battery to unlock it.
- 4. Slide the spring-loaded latch toward the center of the battery and hold it while you remove the battery.

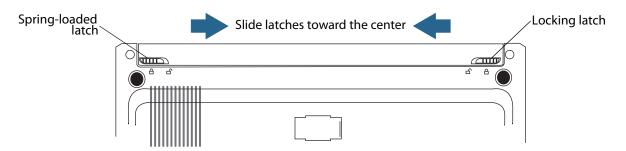

### To replace the battery

- 1. Slide the spring-loaded latch toward the center of the battery and hold it while you insert the battery down into the Tablet PC.
- 2. Release the spring-loaded latch.
- 3. Slide the locking latch toward the outside of the battery to lock it.

### Swapping the battery

You can swap the standard battery while the system is on, with or without having the Tablet PC plugged in to AC power.

### To swap batteries

- 1. Put the computer in Hibernate or Standby mode (page 33).
  - With Standby, the Tablet PC will maintain your system for up to 30 seconds while you swap the battery. You may have less than 30 seconds if you have many applications running.
  - With Hibernate, you will have as long as you need to swap the battery.
- 2. Remove the battery (page 35).
- 3. Insert the new battery (page 35).

**Important:** Use only Motion Computing L-Series batteries.

### Disposing of used batteries

Lithium-ion (Li-ion) batteries should be disposed of at a hazardous materials recycling center when it is no longer serviceable. Do not throw it in a waste receptacle because the battery could end up in a landfill.

#### **Battery and power management tips**

- To lengthen the battery's usable life, use AC power when you can. The battery will charge automatically while you run on AC power, so leave the battery in the tablet while you are working.
- Use AC power when installing software or writing to a CD, and for optimal battery life, when using a CD or DVD player.
- When using battery power, place the system in Hibernate or Standby mode if you are going to leave it unattended for more than a few minutes (page 33).
- Remember that the display, processor, PC Cards, SD cards, wireless cards, and accessory
  drives all draw on the battery, so adjust properties and disable unused accessories while
  operating on battery power.
- When using battery power, adjust the display brightness to a dimmer setting and enable dynamic display brightness. See "Adjusting the display brightness" on page 26.
- Turn off wireless devices when they are not being used.

### Using Motion OmniPass and the fingerprint reader

Motion OmniPass offers a secure and convenient system for managing your passwords and providing confidentiality for your sensitive data through file encryption.

#### **To start Motion OmniPass**

• In the notification area, double-tap the Motion OmniPass icon (Q).

You can also start Motion OmniPass from the Security panel of Motion Dashboard.

The following illustration shows the Motion OmniPass Control Center.

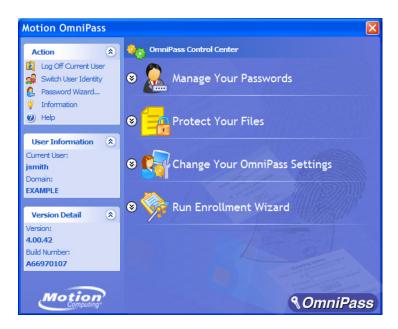

From the OmniPass Control Center, you can manage OmniPass users and settings (distinct from Windows users), change OmniPass settings, manage passwords, and protect your files. For more information, see the OmniPass Help.

### Capturing a fingerprint

After you capture your fingerprints, you can associate the fingerprints with an OmniPass user. This offers a quick and convenient way to log on to your Tablet PC, provides global password management, and helps protect your data from unauthorized access.

Use this procedure to enroll a new user and capture a fingerprint for authentication.

### To capture a fingerprint

- 1. Start Motion OmniPass (page 37) and tap Run Enrollment Wizard.
- 2. Enter the Windows account information for the new user and tap **Next**. The fields may default to the user name of the current user.
- 3. If you are prompted to select an authentication device, select **Fingerprint Device**.
- 4. In the Choose Finger window, tap on the finger you want to enroll, then tap **Next** or **Practice**. Practice allows you to do a trial run of the fingerprint capture.

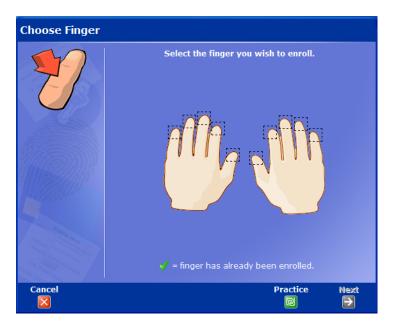

5. Place the selected finger over the fingerprint reader and slowly drag your finger across the sensor from right to left or left to right.

If the capture is successful, a green fingerprint image will appear in the capture area. If the capture is unsuccessful, follow the instructions on the screen to improve the scan.

After you have successfully captured your fingerprint, scan your fingerprint one more time for verification.

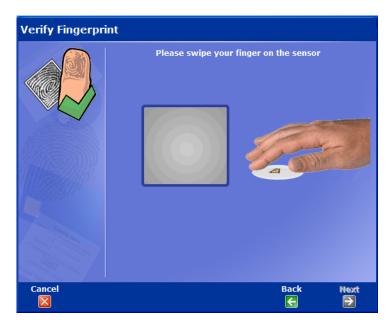

6. Tap **Next**, then tap **Yes** if you want to enroll a second fingerprint (recommended). If you injure a finger, you can use a second finger to authenticate.

You can also capture a second fingerprint later. From the OmniPass Control Center, tap **Run Enrollment Wizard**, then tap **Modify a user's device enrollment**.

- 7. Select I am done with enrolling security authentication devices and tap Next.
- 8. Select your user preferences and tap **Next**. On the Backup User Profile screen, tap **Next**.
- 9. Select a location for your back up profile and tap **Save**. Enter a password and tap **OK**. On the final screen, tap **Done**.

You should keep your backup profile in a secure location, such as on an external drive that you can remove and store in a secure environment.

If your profile is lost or corrupted, you can restore it later. You should back up your profile periodically to protect your configuration and any stored passwords and encryption keys. For more information, see the OmniPass Help.

#### Fingerprint reader tips

- Be consistent. Hold your finger and scan at the same angle each time. For example, if you enroll your finger with your hand open, hold your hand this way each time you scan.
- The scanner is bi-directional. You can move your finger from right to left or left to right.
- Read the prompts carefully and ensure that you wait for the prompt before you swipe.
- Swiping too fast or too slow can make a capture unsuccessful. Change the swipe speed until you learn what speed works best.
- When scanning, press hard enough to fully contact both the nickel-colored ring and the sensor; you do not have to press hard.
- Rub your fingers together to stimulate the natural skin oils so your fingerprint is easier to detect. Conversely, wipe your finger off so nothing interferes with the scan.
- If you are having trouble enrolling a specific finger, enroll a different finger. Typically, you should scan an index finger, thumb, middle finger, ring finger, and little finger in that order
- If you are repeatedly having trouble getting a good scan, you may need to clean the sensor. See "Cleaning the fingerprint reader" on page 56.

### Using password replacement

OmniPass can manage your passwords for other applications, such as Web sites, Internet email, FTP, or any restricted-access network resource. After OmniPass registers your credentials, you can access any of these restricted areas by using your fingerprint or the master password.

#### To register passwords

- 1. When you encounter a user name and password prompt, enter your user name and password, but do not log on. (Do not tap **Enter, Submit**, or **OK**.)
- 2. Right-click the OmniPass icon, and select **Remember Password**. The Windows arrow pointer changes to the OmniPass golden key.
- 3. Click the key cursor on the window that has the password that you want OmniPass to remember.

**Note:** For some applications, you may have to use the password wizard to register passwords. See "Using the password wizard" on page 41.

- 4. Enter the following information:
  - Friendly Name. A descriptive name to identify the password box.
  - Automatically enter. Instantly accesses the site without requiring a password or fingerprint scan. If you are logged in to OmniPass and you access a secure Web site, OmniPass will automatically submit your user name and password without prompting for verification.
  - **Automatically click.** Prompts you for your OmniPass/Windows password or fingerprint scan when you access the site (default).
- 5. Tap Finish.
- 6. If prompted, swipe your fingerprint or enter your master password to authenticate these settings.

### Using the password wizard

Certain applications require more sophisticated user input for authentication. For these applications, you may need to use the password wizard to set up password replacement.

### To run the password wizard

- 1. Start Motion OmniPass (page 37).
- 2. In the left pane, tap **Password Wizard**.
- 3. Follow the instructions in the wizard program.

### Logging on to a remembered site

To log on to a remembered site, open the Web site or application that you have set up with password replacement. See "Using password replacement" on page 40. Swipe your finger or enter the master password when prompted.

To remove a remembered site, tap Manage Passwords.

### Setting up a smart card device

Before you start this procedure you should have already enrolled as an OmniPass user. To enroll as an OmniPass user with the fingerprint reader device, see "Capturing a fingerprint" on page 38.

To set up a smart card, you must purchase a smart card reader separately. For more information, go to the Motion Computing accessories page at www.motioncomputing.com/accessories.

#### To set up a smart card device

- 1. Install the card reader according to the manufacturer's instructions.
- 2. Start Motion OmniPass (page 37).
- 3. Tap Run Enrollment Wizard.
- 4. Tap Modify a user's device enrollment. If prompted, authenticate with OmniPass.
- 5. Select **SmartCard** and tap **Next**. Insert the smart card into the smart card reader if you have not done so already.
- 6. Enter the PIN for the smart card.
- 7. On the confirmation screen, tap **Next**.
- 8. On the Device Enrollment Complete screen, select **I am done with enrolling devices** and tap **Next**.

### Setting up strong logon security

For an additional level of security, you can enable strong logon security. Strong logon security forces you to authenticate with a specific security device (such as the fingerprint reader or a Smart Card) before allowing access to Windows.

After strong logon security is enabled, the Windows Welcome screen and Windows Fast User Switching are disabled.

### To enable strong logon security

- 1. Start Motion OmniPass (page 37).
- 2. Tap Change Your OmniPass Settings.
- 3. Tap the **Change System Settings** tab.
- 4. Select the **Enable strong logon security** check box.
- 5. Tap Save all changes.
- 6. Tap **OK** and restart your computer.

After you restart your computer, you should configure the authentication rules for strong logon security.

### To configure authentication rules

- 1. Start Motion OmniPass (page 37).
- 2. Tap Change Your OmniPass Settings.
- 3. Tap Set user authentication rules and policies.
- 4. Select the appropriate authentication rules.
- 5. Tap **OK**.

### **Using Windows Security Center**

Windows Security Center provides a central location for you to manage your computer's security settings and learn more about improving security. If a problem is detected (such as an out-of-date antivirus application), the Security Center sends you an alert and provides recommendations for how to remedy the situation.

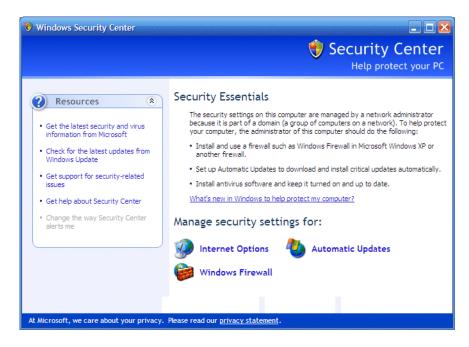

Windows Security Center manages the following:

- **Windows Firewall.** Protects your computer against viruses and other security threats, such as intruders who might try access over the Internet or a network.
- Automatic Updates. Keeps your computer up to date by notifying you of important Windows updates. You can configure Automatic Updates to download and install updates automatically.
- Internet Options. Protects you from Web sites that could damage your computer, blocks pop-ups, and protects your privacy. Internet Options allow you to change the settings of Internet Explorer, but it cannot be used to change the settings of other Web browsers.

To learn more about Windows Security Center, open Motion Dashboard to the Security panel, then tap **Windows Security Center**.

### Setting up users and passwords

You can use different types of user accounts and passwords to create various levels of protection for your Tablet PC and its data, depending on the level of security that you need.

### Setting up Windows user accounts

You can use Windows user accounts to help secure the files on your computer from other users. You must have an administrator account on the computer to add a new user to the computer.

#### To set up a Windows user account

- 1. In Control Panel, open User Accounts.
- 2. Tap Create a new account.
- 3. Enter the appropriate information for the new user account.

### Setting a BIOS password

You can use a BIOS password to secure the basic input/output system of the computer.

**WARNING:** Read this section carefully to understand the implications of creating a BIOS system password. If you forget the password, you will not be able to access your Tablet PC. If this happens, contact Motion Computing Technical Support at www.motioncomputing.com/support. Have your serial number ready. You can find the serial number on the back of the Tablet PC.

#### To set a BIOS password

- 1. Start the Tablet PC.
- 2. When the Motion Computing splash screen appears, press the Rotate button (②). If you miss the splash screen, restart the computer and try again.
- 3. Quickly tap the screen with the tablet pen to open the system setup menu. If you have a keyboard attached, you can also press the space bar to open the system setup menu.
- 4. Tap **Password Options**.
- 5. In the Password window, select **Change current password** and enter a password using the on-screen keyboard.
- 6. Select **Password on boot**, if desired.

A BIOS password requires the user to enter a password to open the BIOS. A password on boot requires the user to enter a password to start the computer.

7. Tap **OK**.

To clear the password, select **Change current password**, leave the password fields blank, then tap **OK**.

### Setting up a hard disk drive (HDD) password

You can use a HDD password to protect the computer and the hard disk drive. The computer cannot be started without the HDD password, and the data on the disk drive cannot be accessed, even if it is removed and attached to a different computer.

### To set up an HDD password

- 1. Start the Tablet PC.
- 2. When the Motion Computing splash screen appears, press the Rotate button (②). If you miss the splash screen, restart the computer and try again.
- 3. In the PhoenixBIOS Set Up Utility, tap **Security** on the menu bar.
- 4. Double-tap Enter for Set Hard Disk Password.
- 5. Enter a password using the on-screen keyboard and tap **Enter**. Enter the password again to confirm it and tap **Enter**.
- 6. Tap Exit, then select Exit Saving Changes.

To clear the password, double-tap **Enter** for **Set Hard Disk Password**. Enter the current password, then tap Enter twice to leave the **Enter New Password** fields blank.

### Using Wi-Fi (802.11a/b/g)

Use the information in this section to set up a Wi-Fi connection. Wireless access requires an 802.11a, 802.11b, or 802.11g access point. Internet access requires a working Internet connection.

**WARNING:** FAA regulations require that you disable any wireless connection when traveling by air. Failure to disable the wireless connection on the Tablet PC while traveling by air can cause communications problems with aircraft instruments.

### **Enabling or disabling Wi-Fi**

Before you can establish a Wi-Fi connection, you must enable the Wi-Fi adapter. You can enable the Wi-Fi adapter using Motion Dashboard.

#### To enable or disable Wi-Fi

- 1. Open the Motion Dashboard to the Wireless panel (page 20).
- 2. Select or clear the **Enable Internal 802.11 Wireless** check box.

### Setting up a Wi-Fi connection

Use this procedure to create a Wi-Fi connection.

#### To set up a Wi-Fi connection

- 1. Open the Motion Dashboard to the Wireless panel (page 20).
- 2. Ensure that **Enable Internal 802.11 Wireless** is selected.
- 3. Tap the **Properties** button.
- 4. In the Wireless Network Connection Properties window, tap the **Wireless Networks** tab.
- 5. Tap **View Wireless Networks** to see a list of available networks.
- 6. Select the network you want to connect to and tap **Connect**. If you are connecting to a secure network, you may need to enter authentication information.

For more information about Wi-Fi, see "Wi-Fi (802.11a/b/g wireless)" on page 16.

### **Using Wireless Broadband**

Use the information in this section to set up a Wireless Broadband connection. Wireless Broadband access requires a service contract from a Broadband Wireless service provider.

For more information, see "Wireless Broadband" on page 16.

**WARNING:** FAA regulations require that you disable any wireless connection when traveling by air. Failure to disable the wireless connection on the Tablet PC while traveling by air can cause communications problems with aircraft instruments.

### Activating your Wireless Broadband service

Before you can use the Wireless Broadband service, you must activate your service with the service provider you chose when you ordered your Tablet PC.

You may be able to activate your service using the connection manager, or you may have to call your service provider to activate. For more information about starting the connection manager, see the Wireless Broadband document in the Tablet PC box.

### **Enabling Wireless Broadband**

Before you can establish a Wireless Broadband connection, you must enable the Wireless Broadband adapter. You can enable the Wireless Broadband adapter using Motion Dashboard.

#### To enable Wireless Broadband

- 1. Open the Motion Dashboard to the Wireless panel (page 20).
- 2. Select the **Enable Wireless Broadband** check box.

### Starting the connection manager

The connection manager software is preinstalled on your Tablet PC based on the service provider you chose when you ordered the Tablet PC.

### To start the connection manager

• Double-tap the connection manager shortcut on your desktop.

For more information, see the connection manager help.

**Note:** The connection manager software you use depends on your wireless service provider.

### Connecting and disconnecting

Use the connection manager software to connect to your provider's Wireless Broadband network.

### To connect and disconnect

- 1. Start the connection manager (page 47).
- 2. Do one of the following:
  - To connect, click **Connect**.
  - To disconnect, click **Disconnect**.

### Finding your ESN

The ESN (Electronic Serial Number) uniquely identifies your Tablet PC on a Wireless Broadband network. You may need your ESN when you activate your service.

### To find your ESN

- 1. Start the connection manager (page 47).
- 2. Select **Help** > Show **ESN**.

### **Using Bluetooth**

You can use Bluetooth® to connect to accessory devices or other computers. The devices can communicate with each other when they are in range. For more information, see "Bluetooth wireless" on page 16.

### **Enabling or disabling Bluetooth**

Before you can set up a Bluetooth device, you must enable the Bluetooth adapter on the Tablet PC. After you enable Bluetooth, the Bluetooth icon (3) appears in the notification area. You can tap on this icon to get shortcuts to the Bluetooth Settings window, the Bluetooth File Transfer Wizard, and the Add New Connection Wizard.

#### To enable or disable Bluetooth

- 1. Open Motion Dashboard to the Wireless panel (page 20).
- 2. Select or clear Enable Internal Bluetooth Wireless.

After you enable Bluetooth, the Bluetooth adapter tries to discover other Bluetooth devices within range. When a Bluetooth device is discoverable, it is visible to other Bluetooth devices in range. For information about making a device discoverable, see the device's documentation.

### Setting up a Bluetooth device

Before you can use a Bluetooth device with your Tablet PC, you need to set up the device. After you set up the device, it is paired with your Tablet PC, and uses a passkey to create a secure connection between the Tablet PC and the Bluetooth device.

**Note:** Although the passkey exchange helps to secure your data, Bluetooth wireless technology should not be considered completely secure.

### To set up a Bluetooth connection

- 1. Ensure that Bluetooth is enabled.
- Tap Start > All Programs > Bluetooth > Bluetooth Settings to open the Bluetooth Settings window.
- 3. Place the Bluetooth device in discoverable mode. Each Bluetooth device may have a different way to make it discoverable. See the manufacturer's documentation for more information.
- 4. Tap the **New Connection** button.
- 5. In the Add New Connection window, select Express and tap Next.
- 6. Under Bluetooth devices, select the appropriate device and tap **Next**. If the device is not discovered, see "If the device is not discovered..." on page 50.
- 7. If required, enter the number shown in the Passkey field and press **Enter**. See the manufacturer's documentation for more information.
- 8. Enter a name for the device and tap **Next**. After the Bluetooth installation finishes, tap **Finish**.

The Bluetooth device is ready to use. Paired devices are shown in the Bluetooth Settings window. The following illustration shows a Bluetooth Settings window with a Bluetooth keyboard and mouse.

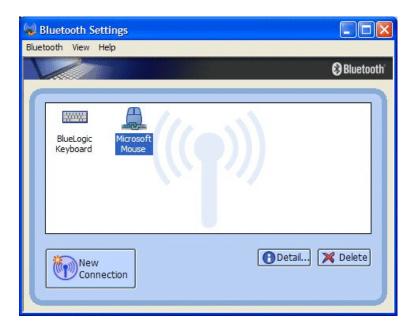

### If the device is not discovered...

If the Bluetooth device is not detected after multiple attempts, try the following:

- Ensure that Bluetooth is enabled (page 49).
- Ensure that the device you are adding is discoverable. See the manufacturer's documentation for more information.
- Ensure that the Bluetooth device has good batteries.
- For keyboards, mice, and printers, ensure that you select **My device is set up and ready to be found** in the Add Bluetooth Device Wizard.
- For Tablet PCs transferring files, both tablets must turn on the device transfer wizard, although only the receiving Tablet PC needs to be discoverable. Tap the Bluetooth icon and then **Send a file** or **Receive a file**. When you do this, discovery is automatically turned on for the receiving device.
- Select Allow Bluetooth devices to connect to this computer to connect to keyboards, mice, printers, and other devices. You find this by right-clicking the Bluetooth icon > Show Bluetooth Devices > Options.
- Check which Bluetooth devices are connected. Tap the Bluetooth Devices icon > Open Bluetooth Settings. On the Devices window, you should be able to see Bluetooth devices that are currently connected.

If the Tablet PC still cannot detect the Bluetooth device, contact the device manufacturer for assistance.

#### **Bluetooth wireless tips**

Motion Computing and its Bluetooth partners have worked to ensure a positive experience with this technology, and to ensure Bluetooth interoperability. In doing so, we have found the following issues:

- If you are running Bluetooth and Wi-Fi at the same time, interference can affect the Bluetooth performance. This is most noticeable when you try to transfer large amounts of data, such as file transfers or printing large documents. This may also be noticeable when you try to transfer large or small amounts of data may if several Bluetooth devices are operating simultaneously in an office.
- Bluetooth audio has not been fully developed for speech recognition. Therefore, for speech recognition, we recommend that you not use a Bluetooth wireless headset. Moreover, Motion Speak Anywhere can record clear audio, dictate notes, and use voice commands without a microphone headset.
- Some Bluetooth devices will disconnect when they go into power-saving mode. Most devices will automatically reconnect when they become active again.
- If you attempt to install other wireless headset or other audio drivers (such as Bluetooth or USB) over the Tablet PC audio drivers, a malfunction of the Tablet PC audio system may occur because the drivers may not be compatible.
- Occasionally, some Bluetooth device compatibility issues can occur. If you are having
  problems with interoperability of Bluetooth devices, contact the manufacturer of your
  Bluetooth device and check its compatibility with the Bluetooth software installed on
  your Tablet PC.
- Your Tablet PC comes with Bluetooth software from Toshiba, although you can use other Bluetooth software. For more information, go to the Motion Computing Knowledge Base at <a href="http://www.motioncomputing.com/kb">http://www.motioncomputing.com/kb</a> and search for "Bluetooth".

### Using infrared

You can use infrared to connect to printers, modems, cellular phones, and other devices. Use the Wireless Link window to control infrared connections.

### To open the Wireless Link window

• In Control Panel, open Wireless Link.

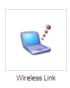

#### To establish an infrared connection

- 1. Ensure that infrared is enabled on both devices.
- 2. Position the devices so that the two infrared transceivers are pointing at each other, and the devices are within one meter of each other.

When the devices establish a connection, the Infrared icon ( ) appears on the taskbar.

3. Double-tap the Infrared icon.

Depending on the type of device, you can send or receive files, connect to a printer, or access the Internet.

4. Follow the instructions in the Wireless Link program.

### Finding additional software

For information about other tablet-oriented software, go to the Motion Computing software page at www.motioncomputing.com/products/software\_motion.asp.

You will find links to software solutions for purchase as well as free downloads from Motion software and service partners.

# Care and Maintenance

Proper care and maintenance will keep your Tablet PC working and in good condition for a long time. For general information about care of the Tablet PC and its components and accessories, see the Safety and Regulatory Guide included with your Tablet PC.

This chapter describes the care and maintenance procedures for your LE1700 Tablet PC.

**Important:** Follow the guidelines listed below when caring for your Tablet PC and its components. Improper use may damage the Tablet PC and its components and void the warranty.

### General care

- Protect the Tablet PC from exposure to extreme temperatures, shock, liquids, and strong magnetic fields.
- If you are storing the Tablet PC for a long time, unplug the power adapter and remove the battery after partially discharging it.
- Do not place heavy objects on top of the Tablet PC.
- Do not open the Tablet PC case except to replace Motion-authorized components. Always follow the instructions included with these accessories when performing these procedures.

### Standard display

- Clean fingerprints and most marks from the display surface by wiping it with the soft cloth (provided). Never spray or pour liquids directly onto the display surface itself. Never use an abrasive cleaner on the display. If liquid is spilled on the display, wipe it up immediately.
- If needed, spray a soft cloth (not directly on the display) with a window-type cleaner and wipe the display.
- Avoid using tissues or paper towels to clean the display surface. These contain wood fibers that can scratch the display.
- Use only the tablet pen on the display. Do not write on the display with an ink pen or pencil, or any other object that could damage the display surface.
- Protect the display surface from unnecessary contact by using a case when transporting the Tablet PC.
- Avoid exposing the display to direct sunlight for long periods of time.

### View Anywhere display

- Clean fingerprints and most marks from the display surface by wiping it with the soft cloth (provided). Never spray or pour liquids directly onto the display surface itself. Never use an abrasive cleaner on the display. If liquid is spilled on the display, wipe it up immediately.
- If needed, clean with any alcohol-based product recommended for anti-reflective glass. Other cleaning products might leave a residue.
- Avoid using tissues or paper towels to clean the display surface. These contain wood fibers that can scratch the display.
- Use only the tablet pen on the display. Do not write on the display with an ink pen or pencil, or any other object that could damage the display.
- Protect the display surface from unnecessary contact by using a case when transporting the Tablet PC.
- Avoid exposing the display to direct sunlight for long periods of time.

### Cleaning in a health care environment

This section describes the cleaning procedures for a Tablet PC in a health care environment.

### Disinfecting procedures

You should periodically disinfect the tablet according to the institutional polices of surface and equipment safety and cleanliness.

According to the Centers for Disease Control, "items that do not ordinarily touch the patient or touch only intact skin are not involved in disease transmission, and generally do not necessitate disinfection between uses on different patients". We recommend using an EPA-approved low-level disinfectant when general cleaning is required. For a list of cleaning solutions tested by Motion Computing, see "Cleaning solutions" on page 56.

If the tablet becomes soiled with blood or other body fluids, chemical germicides that are EPA-approved for use as hospital disinfectants and that are tuberculocidal/virucidal when used at recommended dilutions and contact times can be used. Visibly soiled areas should first be cleaned and then chemically decontaminated. For disinfection, the cleaned areas should be moistened with the appropriate germicide and allowed to air dry.<sup>2</sup>

If a tablet is used with patients who are infected or colonized with vancomycin-resistant enterococci or other drug-resistant microorganisms judged by the infection control program (based on current state, regional, or national recommendations, to be of special or clinical or epidemiologic significance or with highly virulent microorganisms such as Ebola or Lassa), then the tablet should be dedicated to one patient or patient cohort or subjected to low-level disinfection between patient uses.<sup>1</sup>

### Training and documentation considerations

All users of Motion Tablet PCs in the health care environment should be provided with training on proper cleaning procedures. Cleaning procedures should be added to the institution's policies and procedures for infection control.

Centers for Disease Control and Prevention. "Sterilization or Disinfection of Medical Devices-General Principles." 2002. <a href="https://www.cdc.gov/ncidod/dhqp/bp\_sterilization\_medDevices.html">www.cdc.gov/ncidod/dhqp/bp\_sterilization\_medDevices.html</a>> (20 Sept. 2006).

<sup>2.</sup> Centers for Disease Control and Prevention. "Sterilization or Disinfection of Patient-Care Equipment-HIV Related." 2000. <a href="https://www.cdc.gov/ncidod/dhqp/bp\_sterilization\_patient\_care.html">www.cdc.gov/ncidod/dhqp/bp\_sterilization\_patient\_care.html</a>> (20 Sept. 2006).

### Cleaning solutions

This section describes various cleaning solutions that have been tested by Motion Computing. Please review the manufacturer's guidelines for proper use of the product.

| Product Type                           | Manufacturer | Comments                                                                                                    |
|----------------------------------------|--------------|----------------------------------------------------------------------------------------------------|
| Alcohol Prep Pads                      | Dynarex      | For general purpose use only. Not considered a disinfectant for health care environments.                                                            |
| Cavi-Wipes                             | Metrex       | Can be difficult to clean off. Can leave a film on the product.                                                                                      |
| Germicidal Wipes<br>(Super Sani-Cloth) | PDI          | Requires gloves for use and can be difficult to clean off. Effective on acrylic displays but can be difficult to clean off the ViewAnywhere display. |
| MOC Reviver                            | MOC          | Can be difficult to clean off. Can leave a film on the product.                                                                                      |
| PVP-I Prep Pads                        | Triad        | Can leave a yellow film on the product.                                                                                                    |
| Sani-Cloth                             | PDI          | Requires gloves for use and can be difficult to clean off.                                                                                           |
| Screen Cleaner                         | Office Depot | For general purpose use only. Not considered a disinfectant for health care environments.                                                            |
| Vira-Guard                             | Veridien     | Highly recommended.                                                                                                    |
| Virex                                  | Virex        | Can be difficult to clean off. Can leave a film on the product.                                                                                      |

### Cleaning the fingerprint reader

Under normal circumstances, you should clean the fingerprint reader once a month, or whenever necessary.

### To clean the fingerprint reader

- 1. Shut down the Tablet PC, unplug it, and remove the battery.
- 2. Lightly spray a cotton swab with household window cleaner.
- 3. Gently rub the sensor surface with the cotton swab, slowly rotating the swab so a new, clean surface of the swab is constantly exposed to the sensor surface. Do not allow cleaner to drip or run down into the electronics around the sensor.
  - Do not use bleach, solvents, or abrasives. Do not spray or pour any liquid directly on the sensor.
- 4. After cleaning, gently rub the surfaces again with a clean, dry cotton swab. Use a clean swab each time you clean the sensor.

### Pen

- Store the pen in the pen bay or in a case when not in use.
- Do not store the pen vertically on the tip. Constant pressure on the tip can affect the pen-to-digitizer interaction.
- Change the pen tip regularly. See "Replacing pen tips" on page 57.
- Do not immerse the pen in liquid. It contains electronic components that could be damaged.
- In certain environments, particles or debris can stick to the pen tip or the Tablet PC
  display. To avoid damaging the display, clean it frequently with the provided cleaning
  cloth. Also, change pen tips regularly, especially if you drop the pen onto a rough surface
  that could damage the tip or embed debris in it. Damaged pen tips can scratch the
  display.

### Replacing pen tips

Pen tips eventually wear down or get damaged, so the pen includes extra tips and a tool for replacing them.

With typical use, you should change the pen tip every 90 days. If you use the pen in a dirty environment, you should change the pen tip every 30 days. Particles can become embedded in the pen tip and scratch the display.

#### To replace the pen tip

- 1. Grasp the old tip with the tip replacement tool. Use the notch on the ring to grab the tip.
- 2. Pull the old tip out of the pen.
- 3. Insert a new tip.
- 4. Apply slight pressure to push it into place.

### Ordering new pens

To order additional pens, go to the Motion Computing accessories page at www.motioncomputing.com/accessories.

### Replacing the antenna

If the antenna becomes detached from the Tablet PC, you can snap it back in to place.

If the antenna breaks, you can order another one from Motion Computing. Go to the Motion Computing accessories page at <a href="https://www.motioncomputing.com/accessories">www.motioncomputing.com/accessories</a>.

### Traveling with your Tablet PC

Use the following tips when you travel with your Tablet PC:

- Remove all accessories and cables. Remember to pack those you will need while traveling, including at least one tablet pen.
- Put the Tablet PC into a portfolio or other case to protect the display.
- Protect the pen by keeping it in the pen bay or in a case during travel.
- Pack the Tablet PC securely in a briefcase or hand-carried luggage, and keep it separate from toiletries, liquids, and food. Do not pack it in checked luggage.
- Keep the Tablet PC stable during travel. Secure it to prevent it from sliding around in overhead bins and car trunks.
- Before extended use in the field or long trips away from AC power, adjust the power properties to maximize battery conservation. You can adjust the power properties from Motion Dashboard. See "Using power management" on page 31.
- For international travel, obtain and use the appropriate adapters for your destination's electrical outlets. A current converter is not necessary.
- You may want to carry proof of ownership or a merchandise passport when traveling internationally.
- Consult your insurance company and credit card company to learn about emergency travel assistance in case your Tablet PC becomes lost or disabled.

### Traveling by air

Use the following tips when traveling by air.

- Have a fully charged battery in case security personnel ask you to start the Tablet PC.
- Have it hand-inspected or sent through the X-ray scanner, but never carry it through the metal detector.
- Turn off the Tablet PC off or place it in hibernation mode for takeoff and landing.

### FAA Wireless air travel requirement

The FAA requires that you suspend wireless operations, such as Wi-Fi and Bluetooth, before boarding a plane. You can disable all wireless by pressing the Wireless power button for a half-second.

To disable external wireless, remove any wireless PC cards. Failure to suspend wireless operations while traveling by air can cause problems with aircraft instruments.

*Important:* Do not transport Li-ion batteries in checked baggage. The baggage hold can get very hot, which can overheat the Li-ion battery and result in an explosion. You can take up to two spare batteries in carry-on luggage, in addition to the one in your Tablet PC. Transporting batteries in checked baggage or transporting more than two spare batteries is a violation of federal transportation regulations.

### System repair and recovery

If your system shows signs of instability or corruption, you can use this procedure to return your computer to an earlier operating state.

**Note:** You need an external CD-ROM drive for this procedure.

In most cases, the setup program can repair damaged Windows components, allowing you to keep your system data, applications, and settings.

If the setup program can not repair the damaged components, it will write over your existing data. You will have an opportunity to cancel the procedure before you lose any data. You may want to contact your system administrator for assistance.

#### To run the repair and recovery procedure

- 1. If possible, back up your data files.
- 2. Shut down the Tablet PC.
- 3. Insert the Motion Operating System Recovery CD into the CD-ROM drive and start the Tablet PC. When prompted, press any key to boot from the CD.
- 4. On the Setup screen, select **ENTER** to set up Windows XP.

**Note:** Do not select R=Repair before you accept the End User License Agreement (EULA). If you do, you must exit this procedure, shut down and restart your Tablet PC, then accept the EULA before proceeding.

- 5. Press F8 to accept the terms of the End User License Agreement.
- 6. When the next options appear, select from the following:
  - **R = Repair.** Re-installs only damaged Windows components. This option preserves your system data, applications, passwords, and settings.
  - **Esc = Don't Repair.** Formats your hard disk drive and installs Windows completely. If Windows Setup selects this option automatically, you can format now or cancel.

**Note:** If the setup program cannot repair your system, the Don't Repair option is selected automatically.

- 7. Follow the instructions in the setup program.
- 8. After your operating system has been repaired, you will be prompted to insert the Motion Drivers and Utilities Recovery CD.
  - For a repaired system, this process finishes quickly.
  - For a reformatted system, this process takes some time while the drivers and utilities are reinstalled. Once Windows loads, your settings and drivers are installed. Your system may reboot several times during this process. After the recovery process finishes, you may need to install other applications from the Motion Application CD.

# Troubleshooting and Support

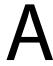

Motion Computing Tablet PCs are thoroughly tested for performance and quality, but occasionally problems still occur. If you do not find the information you are looking for in this section, go to the Motion Computing support page at <a href="https://www.motioncomputing.com/support">www.motioncomputing.com/support</a>.

### **Troubleshooting**

Use the information in this section to identify and resolve common issues. If an issue has more than one potential cause, the most common cause is listed first.

#### **Power**

### The computer does not turn on

- The power switch might not be fully engaged. Slide and hold the power switch for at least a half-second, but no more than three seconds.
- The computer might not be plugged in or battery might be depleted. Plug the computer in to AC power.

#### The computer does not shut down

An application might have stopped responding. Use Task Manager to manually stop the
application. (Press the Windows Security button and tap the **Task Manager** button.) For
more information, open Windows Help and Support and search for "task manager". You
can also slide and hold the power switch for five seconds to force the computer to shut
down.

#### The computer will not enter Hibernation mode.

 Hibernation might not be enabled. Use Motion Dashboard to enable Hibernation. See "Using Hibernate" on page 33.

#### The computer does not return from Hibernation while on battery power

• The battery might be depleted. Plug the computer in to AC power.

### The display goes black while the Tablet PC is still turned on

- The computer might have turned off the display to save power. To restore the display, touch the screen with the tablet pen or press a button.
- The computer might have gone into Standby mode. In Standby mode, the power status light flashes blue. Slide and hold the power switch for about one second.
- The computer might have gone into low-battery Hibernation mode. In low-battery Hibernation mode, the power status light is off. Plug the computer in to AC power, then slide and hold the power switch for about one second.

### **Battery**

#### The battery does not last very long (less than three hours)

- Hot or cold conditions can adversely affect the battery charge. Use AC power if you are operating the computer in these conditions.
- Accessory devices, such as a DVD player, and applications that make heavy use of the hard drive can drain the battery more quickly. Remove the accessory devices or use AC power if possible.
- The battery may be weakening. Use a different battery if possible. To order a new battery, go to www.motioncomputing.com/accessories.

#### I lost data while swapping batteries

• The computer will maintain data and settings for 30 seconds in Standby mode. This time may vary due to your system and the programs you are running. Try putting your computer into Hibernate mode before you swap batteries. See "Using Hibernate" on page 33.

### Display

#### The desktop area is larger than the Tablet PC display

• If the display resolution is set higher than the display can support, the desktop area scrolls as you move around. Decrease the display resolution so that the entire desktop is visible. For more information, open Windows Help and Support and search for "change resolution".

# When I disconnect an external monitor, the desktop area is larger than the Tablet PC display

- The computer may have expanded the desktop beyond the display area of the Tablet PC display. Use Motion Dashboard to set the Tablet PC as the active display. For more information, see "Setting up an external display" on page 28.
  - 1. Open Motion Dashboard to the Display panel (page 20).
  - 2. Tap the **Properties** button
  - 3. Select **Notebook** to make the Tablet PC the primary display.

### The display is too dim

• The brightness may be set too low. Use Motion Dashboard to increase the brightness. See "Adjusting the display brightness" on page 26.

#### The display is unreadable or distorted

- The screen resolution and color quality may be set incorrectly. Use Windows Display Properties to reset the display settings.
  - 1. In Control Panel, open Display.
  - 2. Click the **Settings** tab.
  - 3. For **Screen resolution**, select 1024 x 768
  - 4. For **Color quality**, select Highest (32 bit).
- The display driver may have been removed or become corrupted. Use Windows Device Manager to reinstall the driver.
  - 1. In Control Panel, open System.
  - 2. Open the **Hardware** tab, then tap **Device Manager**.
  - 3. Expand Display adapters.
  - 4. Select the adapter and select **Action** > **Update driver**.
  - 5. Follow the instructions in the setup program.

### Input

#### The Tablet PC does not respond to the pen I am using

- You may be using an improper input device. Only Motion tablet pens can be used to
  write on the Tablet PC display. The Tablet PC does not respond to other pens or to a
  plastic stylus.
- You may be using the wrong tablet pen. Occasionally, a particular tablet pen may not work with a particular Tablet PC. If you are in an environment with multiple tablets and pens, try using a different pen. You can also tether the pen to the tablet to ensure that a pen stays with its tablet.

#### The pointer on the screen does not align with the tablet pen

• The pen may need to be calibrated. See "Calibrate the digitizer" on page 6.

### When I write, I inadvertently click the function button on the pen

• Try adjusting how you hold the pen. Avoid resting your finger on the function button. You can use the Pen and Input Devices window to disable the button.

### The function button does not work

- The function button may not be enabled. You can use Tablet and Pen Settings window to enable the function button. See "Configuring pen options" on page 22.
- You may not be pressing the button early enough. Try pressing the function button before you touch the pen to the display surface.

#### The eraser does not work

• The eraser may not be enabled. You can use Tablet and Pen Settings window to enable the eraser. See "Configuring pen options" on page 22. The eraser works on ink only, not text. The eraser is not functional on WriteTouch Tablet PCs.

#### The buttons on the Tablet PC do not do what I expect them to do

• The button functions may have been customized. You can use the Tablet and Pen Settings window to change the buttons to the desired functions. See "Configuring front panel buttons" on page 25.

### Ports and connectors

#### The system does not recognize the PC card I inserted

- The card might be inserted improperly. Eject the card and re-insert it. Ensure the label side is up. See "PC card slot" on page 15.
- The device may not have been tested for Windows compatibility. For a list of tested products, go to the Windows Marketplace Tested Products page at www.microsoft.com/whdc/hcl.

#### The system does not recognize a USB device

- Windows may take a short time to recognize a USB device. Wait a few moments to see if Windows recognizes the device.
- The device may not be connected properly. Check the connection and ensure it is inserted properly into a USB port. You can also try a different port.
- The correct driver might not be included with Windows. Check the manufacturer's Web site for a current driver, or use the installation CD that came with the device.

## The Tablet PC is in its dock, but the system does not recognize any accessory devices, such as the external disk drive or monitor

• The Tablet PC may not be fully seated in the dock. Remove the Tablet PC from the dock and then replace it.

### Network

#### The wireless adapter keeps connecting even when I do not want it to

• The wireless adapter is enabled. You can use Motion Dashboard to disable the wireless adapter. See "Enabling or disabling Wi-Fi" on page 46.

#### I cannot connect to a network using the Ethernet adapter

• The Ethernet cable may not be connected properly. Remove and reconnect the Ethernet cable or replace the cable.

### **Audio**

#### No sound is coming from the built-in speakers

• Ensure that nothing is connected to the audio out port. Connecting headphones or external speakers disables the built-in speakers. Disconnect the headset or external speakers if not in use.

#### No sound is coming from any speakers

- The volume may be set too low or muted. You can use Motion Dashboard to increase the volume or turn mute off.
- The integrated audio components may have been overwritten. If you install a third-party audio device (such as a USB or Bluetooth device), the integrated audio may stop working. If this happens, reinstall the SigmaTel and Knowles Acoustics audio drivers. After you install these, if you still have problems recording, contact Motion Technical Support.

### System

#### I forgot my BIOS password and cannot access my computer

You can enter several incorrect passwords before the BIOS temporarily locks the system.
 You can try again by restarting the system. If you still cannot log on, contact Motion
 Computing Technical Support at www.motioncomputing.com/support.

# An application has stopped responding, but I can still move the pointer and use other applications

• The application may have stopped responding. Use Task Manager to manually stop the application. (Press the Windows Security button and tap Task Manager.) See Windows Help and Support for more information.

#### The computer seems to be operating more slowly than usual

- The hard disk drive may be full or nearly full. You can use Disk Cleanup to free up space on your hard drive. For more information, open Windows Help and Support and search for "disk cleanup".
- The hard disk may need to be defragmented. You can use Disk Defragmenter to consolidate files and folders on the hard drive. For more information, open Windows Help and Support and search for "disk defragmenter".

### Frequently asked questions

### How can I make the battery charge last longer?

- For maximum conservation, you can use the **Max Battery** power scheme. To select this scheme, open Motion Dashboard to the Power panel.
- Use the Dynamic brightness display setting. This automatically controls the display brightness to conserve power. See "Adjusting the display brightness" on page 26.
- Set the display brightness to the dimmest level you are comfortable with. See "Adjusting the display brightness" on page 26.
- Disconnect any Ethernet connections that are not being used. Disable the wireless adapter and Bluetooth adapter if you are not using them. Disconnect unnecessary USB devices.
- Stop unnecessary background applications and processes.

#### What do I need to use the Tablet PC in another country?

You will need a travel plug adapter. You can find these in airports and travel stores. You
do not need to buy a voltage converter; the Motion AC adapter will automatically adjust
to different voltages.

### How do I clean the View Anywhere display screen?

To clean the View Anywhere display screen, wipe it with a soft cloth (like the one supplied). If needed, clean with any alcohol-based product recommended for use on anti-reflective glass. Other cleaning products may leave a residue. Do not spray cleaners, spray/pour any liquid, nor wipe any abrasive cleaner on the screen nor any surface of the Tablet PC. Do not use tissues or paper towels to clean the screen. They contain wood fibers and may scratch the surface.

#### How do I clean the standard display screen?

To clean the acrylic display screen, wipe it with a soft cloth (like the one supplied) onto
which you have sprayed a window-type cleaner. Do not spray cleaners, spray/pour any
liquid, nor wipe any abrasive cleaner on the screen nor any surface of the Tablet PC. Do
not use tissues or paper towels to clean the screen. They contain wood fibers and may
scratch the surface.

#### Will scratches affect the performance of the display or digitizer?

• Our testing has not found appreciable loss of performance on a scratched display.

#### How sensitive is the screen to various elements?

• As with any computer or electronic device, you should protect the Tablet PC from liquids, dirt and sand, other contaminants, and extreme heat.

#### Will any monitor, USB device, keyboard, or mouse work with the Tablet PC?

• If the device has a driver for Windows, it will work with the Tablet PC. For a list of products that have been tested for Windows, go to the Windows Marketplace Tested Products page at <a href="https://www.microsoft.com/whdc/hcl">www.microsoft.com/whdc/hcl</a>.

#### Why is the Tablet PC lacking parallel, serial, and PS2 (mouse) ports?

Microsoft Tablet PC certification requires the system to be completely Grab-and-Go—
that is, to be able to dock with and undock from all accessories without putting the
system into suspend or shutting it down. Connecting through legacy ports such as serial,
parallel, and PS2 often requires suspending or restarting the system, which prevents you
from moving between desktop mode and mobile mode seamlessly in one docking/
undocking step.

### How do I adjust the Tablet PC for left-handed use?

• Open the Tablet and Pen Settings window (page 22). You can select left- or right-handed and change the location of the menus. You should calibrate the pen if you change any pen options (page 6).

### **Specifications**

You can use System Information to find out more about your hardware and software environment. From the Start menu, choose **All Programs** > **Accessories** > **System Tools** > **System Information**.

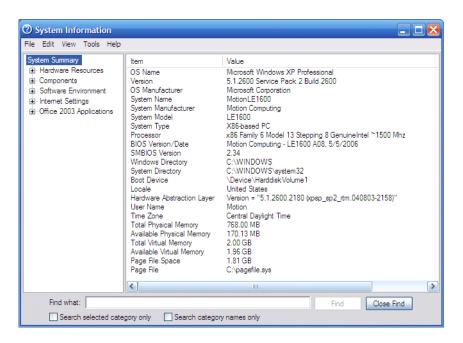

You can find the specifications for other Motion Computing products at www.motioncomputing.com/products.

### Warranty and Insurance Programs

Motion Computing currently provides limited warranties on Motion products and accessories. See the Warranty packaged with your Motion product or accessory or visit our Web site at <a href="https://www.motioncomputing.com">www.motioncomputing.com</a>.

In addition, Motion Computing offers extended warranties along with various screen and configuration insurance programs. Go to the Motion Computing Support and Services page at www.motioncomputing.com/support.

### Service and Support

If you need help with your Motion Computing LE1700 Tablet PC, go to the Motion Computing Support and Services page at <a href="https://www.motioncomputing.com/support">www.motioncomputing.com/support</a>.

This page will provide you links to all the information you need about Motion products, technical support, customer services and professional services.

| Numerics 10/100/1000 Base-T Ethernet about 14 using 26 802.11a/b/g about 16 enabling 46 setting up 46 switch 2 using 46 | Bluetooth about 16 discovery 50 enabling 49 setting up 49 tips 51 using 49 bookmarks, using 1 buttons about 9 configuring 25 functions 9 |
|----------------------------------------------------------------------------------------------------|----------------------------------------------------------------------------------------------------|
| AC adapter                                                                                                    |                                                                                                    |
| about 17                                                                                                    |                                                                                                    |
| using 5                                                                                                    | calibrating the digitizer 6                                                                                                    |
| accessory port 4                                                                                                    | calibrating the pen 6 capturing a fingerprint 38                                                                                         |
| adjusting display brightness 26<br>alarms 32                                                                            | care and maintenance                                                                                                    |
| ALS <i>See</i> ambient light sensor                                                                                     | display 54                                                                                                    |
| Alt + Tab 9                                                                                                    | fingerprint reader 56                                                                                                    |
| amber lights 10                                                                                                    | general care 53                                                                                                    |
| ambient light sensor 3, 12                                                                                              | pen 57                                                                                                    |
| angle of acceptance                                                                                                    | repair and recovery 59                                                                                                    |
| about 29                                                                                                    | replacement pens 57                                                                                                    |
| using 29                                                                                                    | replacing pen tips 57                                                                                                    |
| audio in port 2                                                                                                    | screen 54<br>tablet pen 57                                                                                                    |
| audio out port 2                                                                                                    | View Anywhere display 54                                                                                                    |
| Automatic Updates 43                                                                                                    | character pad 22                                                                                                    |
| D.                                                                                                    | charging the battery 34                                                                                                    |
| B                                                                                                    | checking battery gauge 34                                                                                                    |
| battery<br>about 3, 18                                                                                                  | checking battery status 34                                                                                                    |
| checking status 34                                                                                                    | configuring                                                                                                    |
| gauge 34                                                                                                    | front panel buttons 25                                                                                                    |
| notification area status 34                                                                                             | pen options 22                                                                                                    |
| status light 10                                                                                                    | rotation sequence 27                                                                                                    |
| swapping 35                                                                                                    | connecting<br>external speakers 30                                                                                                    |
| tips 36                                                                                                    | headphones 30                                                                                                    |
| using 34                                                                                                    | microphone 30                                                                                                    |
| BIOS                                                                                                    | cord 17                                                                                                    |
| setting a password 44                                                                                                   | Ctrl+Alt+Del 3, 11                                                                                                    |
| blinking lights 10<br>blue lights 10                                                                                    | customizing buttons 25                                                                                                    |
| bide lights to                                                                                                    |                                                                                                    |

| D                              | Ethernet                                 |
|--------------------------------|------------------------------------------|
| Dashboard                      | connections 5                            |
| starting 20                    | port 2, 14                               |
| using 20                       | using 26                                 |
| Dashboard button               | extended display 28                      |
| about 3, 9                     | external display 14                      |
| configuring 25                 | connecting 14                            |
| dictation mode 30              | using 28                                 |
| digital monitor port 14        |                                          |
| digitizer pen                  | F                                        |
| about 21                       | FAA wireless air travel requirement 58   |
| calibrating 6                  | features overview 7                      |
| directional pad 3, 9           | finding additional tablet PC software 52 |
| disabling                      | fingerprint reader                       |
| the eraser 22                  | about 3, 11                              |
| the pen button 22              | setting up 38                            |
| display                        | tips 40                                  |
| about 11                       | five-way directional controller 3, 9     |
| brightness 26                  | fixed brightness 26                      |
| dynamic brightness 26          | flashing lights 10                       |
| extended 28                    | frequently asked questions 65            |
| features 11                    | front panel buttons                      |
| fixed brightness 26            | about 9                                  |
| mirrored 28                    | configuring 25                           |
| rotating 27                    | front panel lights 10                    |
| rotation sequence 27           | Function button                          |
| using 26                       | about 3, 9                               |
| disposing of used batteries 36 | configuring 25                           |
| docking port 4, 14             | 3 3                                      |
| document, about 1              | G                                        |
| DVI port 2, 14                 | •                                        |
| dynamic brightness 26          | getting started 5<br>Gigabit Ethernet 14 |
|                                | digabit Ethernet 14                      |
| E                              |                                          |
| enabling                       | H                                        |
| 802.11a/b/g 46                 | handwriting recognition                  |
| Bluetooth 49                   | about 21                                 |
| eraser 22                      | using 22                                 |
| Hibernate 33                   | hardware overview 2, 7                   |
| pen button 22                  | HDD password, setting up 45              |
| Wi-Fi 46                       | headphones port 2, 13                    |
| Wireless Broadband 47          | headphones, connecting 30                |
| eraser                         | Hibernate                                |
| about 21                       | about 32, 33                             |
| enabling 22                    | enabling 33                              |
| Esc button                     | using 33                                 |
| about 3, 9                     | _                                        |
| configuring 25                 | I                                        |
| 3 3                            | indicator lights 10                      |
|                                | Infineon Security Platform Tools 10      |

70

| nfrared                               | N                             |  |
|---------------------------------------|-------------------------------|--|
| about 4, 13                           | narrow angle setting 29       |  |
| using 52                              | network connections 5         |  |
| nfrared data association 13           | network port 14               |  |
| nput Panel                            | networking                    |  |
| starting 9                            | Bluetooth 16                  |  |
| using 22                              | wireless 16                   |  |
| nsurance 67                           |                               |  |
| ntegrated microphones 12, 29          | 0                             |  |
| ntegrated speakers 12                 | OmniPass                      |  |
| nternet Options 43                    | about 11, 37                  |  |
| rDA                                   | starting 37                   |  |
| about 4, 13                           | on-screen keyboard 22         |  |
| using 52                              | ordering replacement pens 57  |  |
|                                       | overview                      |  |
| K                                     | hardware 7                    |  |
| key button 11                         | ports and connectors 2        |  |
| keyboard 22                           | ·                             |  |
|                                       | Р                             |  |
| _                                     | Page Down 9                   |  |
| andscape mode 27                      | Page Up 9                     |  |
| _CD                                   | password replacement          |  |
| about 11                              | about 40                      |  |
| care and cleaning 54                  | using 40, 41                  |  |
| View Anywhere 12                      | PC card                       |  |
| _i-ion battery 18                     | about 4, 15<br>using 15       |  |
| iquid crystal display See LCD         |                               |  |
| ithium-ion battery See Li-ion battery | PC card slot 4, 15            |  |
| ogging on to a remembered site 41     | PCMCIA See PC card            |  |
|                                       | pen                           |  |
| M                                     | about 21                      |  |
| maintenance procedures 53             | actions 21                    |  |
| medium angle setting 29               | bay 4                         |  |
| memory card slot 15                   | calibrating 6                 |  |
| microphone port 2, 13                 | care and maintenance 57       |  |
| microphones                           | configuring options 22        |  |
| about 12                              | storing 21                    |  |
| built-in 3                            | tether 4, 21                  |  |
| external 30                           | Pen and Button Options 22, 25 |  |
| using 29                              | plug 17<br>plugging in 5      |  |
| mini-plug 17                          | portrait mode 27              |  |
| mirror display 28                     | power adapter                 |  |
| monitor only display 28               | about 17                      |  |
| monitor port 14                       | port 4                        |  |
| Motion Dashboard                      | using 5                       |  |
| using 20<br>Motion Dashboard button 9 | power cord                    |  |
| violion Dashboard Dullon 9            | about 17                      |  |
|                                       | using 5                       |  |
|                                       | power light 10                |  |

| power meter 32                    | specifications 67                         |
|-----------------------------------|-------------------------------------------|
| power schemes 31                  | speech recognition                        |
| power switch 2                    | about 30                                  |
|                                   | setting up 31                             |
| R                                 | Standby                                   |
| removing the battery 35           | about 33                                  |
| replacing pen tips 57             | using 33                                  |
| replacing the battery 35          | starting a Wireless Link 52               |
| right-clicking 21                 | status lights 3, 10                       |
| RJ-45 jack 14                     | strong logon security                     |
| Rotate button                     | about 42                                  |
| about 3, 9                        | enabling 42                               |
| configuring 25                    | support 67                                |
| rotate sequence 27                | swapping batteries 35                     |
| rotating the display 27           |                                           |
| running the repair and recovery   | T                                         |
| procedure 59                      | Tab key 9                                 |
| F                                 | tablet only display 28                    |
| S                                 | Tablet PC Input Panel                     |
| SD card slot                      | starting 9                                |
|                                   | using 22                                  |
| about 4, 15                       | tablet PC tutorials 5                     |
| using 15                          | TPM 10                                    |
| Secure Digital See SD card slot   | traveling with your tablet PC 58          |
| security features 10              | troubleshooting                           |
|                                   | audio 64                                  |
| using 10                          | battery 62                                |
| security slot 2, 14<br>service 67 | display 62                                |
| setting up                        | input 63                                  |
| 802.11a/b/g 46                    | network 64                                |
| a BIOS password 44                | ports and connectors 64                   |
| an HDD password 45                | power 61                                  |
| Bluetooth 49                      | system 65                                 |
| strong logon security 42          | Trusted Platform Module 10                |
| the fingerprint reader 38         | turning on the tablet PC 5                |
| the tablet PC 5                   | tutorials, Windows XP Tablet PC Edition 5 |
| users and passwords 44            |                                           |
| Wi-Fi 46                          | U                                         |
| Windows user accounts 44          | universal serial bus <i>See</i> USB       |
| Shift +Tab 9                      | USB                                       |
| skew angle 30                     | about 13                                  |
| Speak Anywhere 29                 | ports 2                                   |
| speakers 3, 12                    | using 26                                  |
| speakers, external 30             | <u></u>                                   |
| -p =:=/ =:::=::=: = #             |                                           |

| using                      | white lights 10               |
|----------------------------|-------------------------------|
| 802.11a/b/g 46             | wide angle setting 29         |
| angle of acceptance 29     | Wi-Fi                         |
| battery 34                 | about 16                      |
| Bluetooth 49               | enabling 46                   |
| Ethernet 26                | setting up 46                 |
| external display 28        | switch 2                      |
| handwriting recognition 22 | using 46                      |
| Hibernate 33               | Windows Firewall 43           |
| infrared 52                | Windows Journal 9             |
| Input Panel 22             | Windows Security button 3, 11 |
| microphones 29             | Windows Security Center       |
| OmniPass 37                | about 43                      |
| PC cards 15                | using 43                      |
| power management 31        | Windows XP Tablet PC Edition  |
| SD cards 15                | about 5                       |
| security 10                | tutorials 6                   |
| skew angle 30              | wireless                      |
| speech recognition 30      | 802.11a/b/g 16                |
| Standby 33                 | Bluetooth 16                  |
| this document 1            | infrared 13                   |
| USB 26                     | Wireless Broadband            |
| Wi-Fi 46                   | enabling 47                   |
|                            | Wireless Link                 |
| V                          | using 52                      |
| VGA port 2, 14             | wireless networking 16        |
| View Anywhere display 12   | writing pad 22                |
| voice commands 30          |                               |
| Total Communication        | Υ                             |
| W                          | yellow lights 10              |
| ••                         | , g                           |
| warranty 67                |                               |